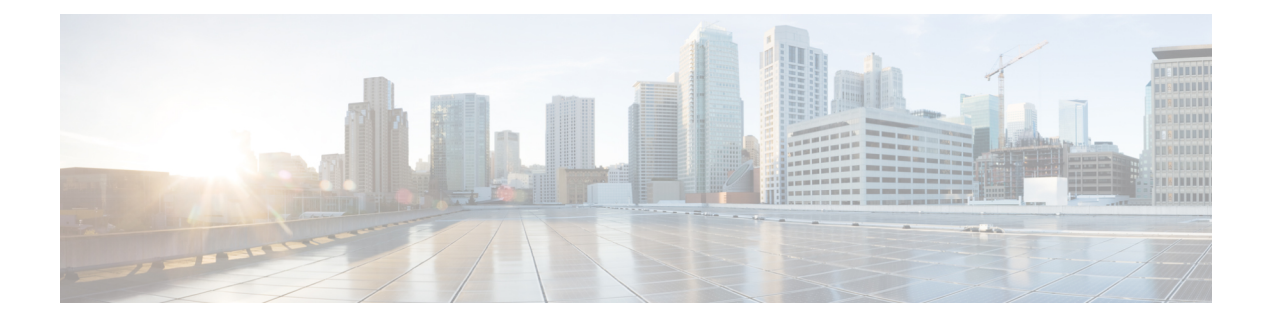

# **Manager Assistant**

- Cisco Unified [Communications](#page-0-0) Manager Assistant 概述, 第1页
- Manager [Assistant](#page-2-0) 前提条件, 第3页
- [代理线路的](#page-2-1) Manager Assistant 任务流程, 第3页
- [共享线路的](#page-12-0) Manager Assistant 任务流程, 第13页
- Manager [Assistant](#page-28-0) 交互, 第29页
- Manager [Assistant](#page-30-0) 限制, 第 31 页
- Cisco Unified [Communications](#page-31-0) Manager Assistant 故障诊断, 第 32 页

# <span id="page-0-0"></span>**Cisco Unified Communications Manager Assistant** 概述

Unified Communications Manager Assistant 功能是一个插件,助理可用其代表经理处理呼叫、拦截经 理呼叫并以合适的方式路由它们。

Manager Assistant 支持多达 3500 名经理和 3500 名助理。要容纳这一数量的用户, 您最多可在一个 Unified Communications Manager 群集中配置三个 Manager Assistant 应用程序,并将经理和助理分配 给应用程序的每个实例。

Manager Assistant 支持共享线路支持和代理线路支持。

#### **Manager Assistant** 架构

Manager Assistant 架构包含以下内容:

- **Cisco IP Manager Assistant** 服务—安装 Unified Communications Manager 后,从 Cisco Unified 功 能配置 界面激活此服务。
- 助理控制台界面 允许助理在其计算机上访问 Manager Assistant 功能以处理拨给经理的呼叫。 Manager Assistant 会为助理处理呼叫, 最多能服务 33 名经理。
- **Cisco UnifiedIP** 电话 界面: 经理和助理使用软键和 Cisco Unified IP 电话 服务按键访问 Manager Assistant 功能。

有关详细信息,请参阅Cisco Unified [Communications](https://www.cisco.com/c/en/us/support/unified-communications/unified-communications-manager-callmanager/products-installation-and-configuration-guides-list.html) Manager 功能配置指南中的 Manager Assistant 章 节。

#### **Manager Assistant** 数据库访问架构

数据库存储所有 Manager Assistant 配置信息。当经理或助理登录时,Cisco IP Manager Assistant 服务 将从数据库检索与经理或助理相关的所有数据,并将其存储在内存中。数据库包含两个接口:

• 经理接口 — 经理电话可以使用除"经理配置"外的经理功能。当 Cisco IP Manager Assistant 服 务启动时,Manager Assistant 会将经理自动登录到 Cisco IP Manager Assistant 服务。

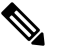

经理还可以访问"免打扰"和"转移"等UnifiedCommunications Manager 功能。 注 释

• 助理接口 — 助理通过使用助理控制台应用程序和 Cisco Unified IP 电话 来访问 Manager Assistant 功能。AssistantConsole是一款应用程序,提供应答、转移、转接和保留等呼叫控制功能。助理 使用助理控制台登录和注销、设置助理首选项,以及显示用于配置经理首选项的经理配置窗口。

有关详细信息,请参阅Cisco Unified [Communications](https://www.cisco.com/c/en/us/support/unified-communications/unified-communications-manager-callmanager/products-installation-and-configuration-guides-list.html) Manager 功能配置指南中的 Manager Assistant 章 节。

### 软键

Manager Assistant 支持以下软键:

- 重定向
- 转接到语音邮件
- 免打扰

Manager Assistant 支持以下软键模板:

- 标准经理 支持代理模式下的经理
- 标准共享模式经理 支持共享模式下的经理
- 标准助理 支持代理或共享模式下的助理
- 标准用户 系统为标准用户模板提供呼叫处理(例如保留和拨号)软键。

### **Manager Assistant** 共享线路概述

当在共享线路模式下配置 Manager Assistant 时, 经理和助理共享一个目录号码, 例如 8001。助理使 用共享目录号码来处理发送给经理的呼叫。当经理收到拨给8001的呼叫时,经理电话和助理电话都 会振铃。

默认助理选择、助理监控、呼叫过滤和转移所有呼叫等 Manager Assistant 功能不适用于共享线路模 式。助理无法在 Assistant Console 应用程序中查看或访问这些功能。

# **Manager Assistant** 代理线路概述

在代理线路模式下配置 Manager Assistant 时, 助理会为使用代理号码的经理处理呼叫。该代理号码 不是经理的目录号码,而是由系统选择的、供助理用来处理经理呼叫的备用号码。在代理线路模式 下,经理和助理可以访问 Manager Assistant 中可用的所有功能,包括默认助理选择、助理监控、呼 叫过滤和转移所有呼叫。

# <span id="page-2-0"></span>**Manager Assistant** 前提条件

• 用户应在 32 或 64 位 Windows 平台上安装 JRE, 然后用户将 Manager Assistant 客户端升级到版 本 11.5(1)SU9 和 12.0(1)SU4 及更高版本。

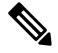

- 在执行升级之前,请确保卸载您的计算机上当前安装的 Cisco 注
- Unified Communications Manager Assistant 客户端。 释
- Manager Assistant 支持以下浏览器和平台:
	- Unified Communications Manager Assistant Administration 和 Assistant Console 在 Windows 10 (64位) 或更高版本的 Internet Explorer 11、Windows 10(64位) 或更高版本的 Firefox、 MacOS (10.x) 或更高版本的 Safari 上受支持。
	- 在运行 Windows 10 或 Apple MAC OS X 的计算机上, 客户可以打开上述指定的浏览器之 一。
- 要以其他语言显示 Manager Assistant 功能,请在配置 Manager Assistant 之前, 安装区域设置安 装程序。
- 运行 Windows 10 或更高版本的计算机支持 Assistant Console 应用程序。
- 您必须配置电话和用户,并将设备与用户相关联。此外,对于经理与助理之间的共享线路显示, 您必须在经理主线路和助理辅助线路上配置相同的目录号码。
- 要批量添加经理和助理,需安装 Cisco Unified Communications Manager 批量管理工具。有关详 细信息,请参阅《批量管理指南》。

# <span id="page-2-1"></span>代理线路的 **Manager Assistant** 任务流程

### 开始之前

•查看 Manager [Assistant](#page-2-0) 前提条件 ,第 3 页。

#### 过程

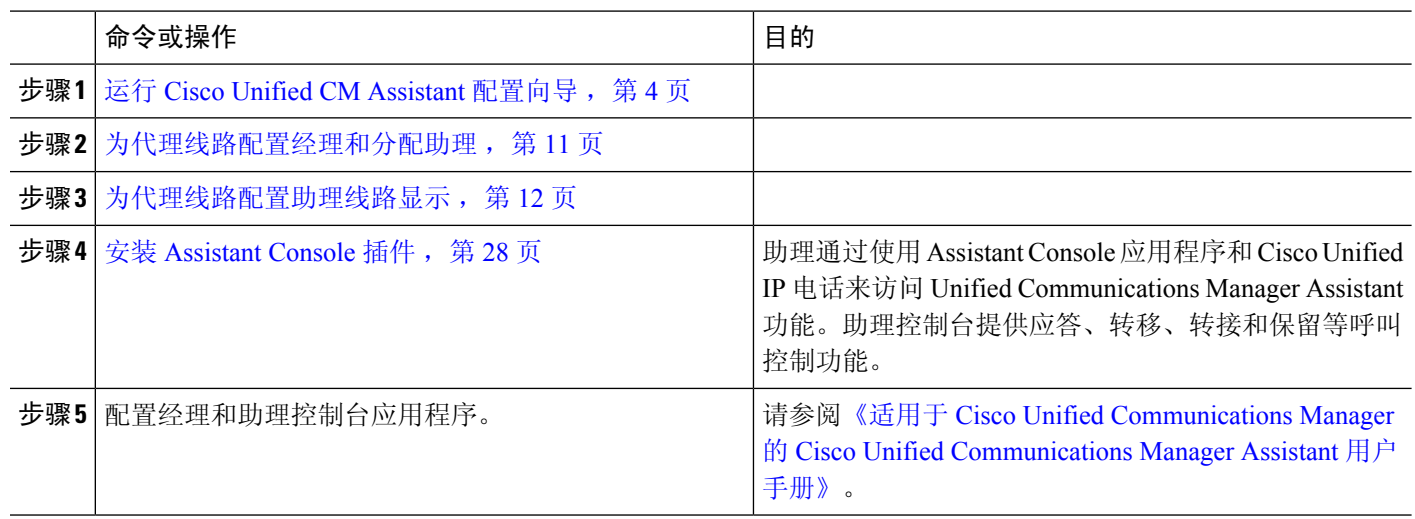

### <span id="page-3-0"></span>运行 **Cisco Unified CM Assistant** 配置向导

您可以运行 Cisco Unified CM Assistant 配置向导,以自动创建分区、呼叫搜索空间和路由点。此向 导还将为经理电话、助理电话及所有其他用户电话创建批量管理工具 (BAT) 模板。您可以使用 BAT 模板配置经理、助理及所有其他用户。有关 BAT 的详细信息,请参阅Cisco Unified [Communications](https://www.cisco.com/c/en/us/support/unified-communications/unified-communications-manager-callmanager/products-maintenance-guides-list.html) Manager [批量管理指南。](https://www.cisco.com/c/en/us/support/unified-communications/unified-communications-manager-callmanager/products-maintenance-guides-list.html)

### 开始之前

确保配置向导在批量管理工具所在服务器(Unified Communications Manager 服务器)上运行。

- 步骤 **1** 从 Cisco Unified CM 管理中,选择 应用程序 > **Cisco Unified CM Assistant** 配置向导。
- 步骤 **2** 单击下一步以开始 Cisco Unified CM Assistant 配置向导过程。
- 步骤 **3** 在经理的分区窗口中,输入名称,提供说明,然后单击下一步。或者,您可以接受默认的分区名称和说明。
- 步骤 **4** 在 **CTI** 路由点的分区窗口中,输入名称,提供说明,然后单击下一步。或者,您可以接受默认的 CTI 路由点名 称。
- 步骤 **5** 在所有用户的分区窗口中,输入名称,提供说明,然后单击下一步。或者,您可以接受默认的所有用户的分区名 称和说明。
- 步骤 **6** 在内部通信分区窗口中,输入名称,提供说明,然后单击下一步。或者,您可以接受默认的内部通信分区名称。
- 步骤 **7** 在助理呼叫搜索空间窗口中,输入名称,并提供说明。或者,您可以使用默认的呼叫搜索空间名称和说明。 "此呼叫搜索空间的路由分区"下的"可用分区"和"所选分区"将自动列出助理呼叫搜索空间的分区。您可以 接受默认值,也可以从"可用分区"框中选择适用的分区。使用向上和向下箭头可在不同框之间移动分区。
- 步骤 **8** 单击下一步。
- 步骤 **9** 在所有用户呼叫搜索空间窗口中,输入名称,并提供说明。或者,您可以接受默认的所有用户的呼叫搜索空间名 称和说明。

"此呼叫搜索空间的路由分区"下的"可用分区"和"所选分区"将自动列出助理呼叫搜索空间的分区。您可以 接受默认值,也可以从"可用分区"框中选择适用的分区。使用向上和向下箭头可在不同框之间移动分区。

步骤 **10** 单击下一步。

如果您在系统中配置有现有的呼叫搜索空间,则会显示现有呼叫搜索空间窗口;否则,继续下一步。

Manager Assistant 要求现有呼叫搜索空间添加前缀 **Generated\_Route Point** 和 **Generated\_Everyone** 分区。"可用 呼叫搜索空间"和"所选呼叫搜索空间"框会自动列出这些分区。使用向上和向下箭头可在不同框之间移动分 区。

注释 如果管理员更改了分区的名称,添加到现有呼叫搜索空间的前缀也可能会改变。

步骤 **11** 单击下一步。

- 步骤 **12** 在 **CTI** 路由点窗口中,在 CTI 路由点名称字段中输入名称,否则,使用默认的 CTI 路由点名称。
- 步骤 **13** 从下拉列表中选择适当的设备池。
- 步骤 **14** 输入路由点目录号码;否则会使用默认路由点目录号码。
- 步骤 **15** 从下拉列表中,选择适当的编号方案,然后单击下一步。
- 步骤 **16** 在电话服务窗口中,输入主电话服务名称;否则,使用默认的电话服务名称。
- 步骤 **17** 从下拉列表中,选择主 Cisco Unified Communications Manager Assistant 服务器或者输入服务器名称或 IP 地址。
- 步骤 **18** 输入辅助电话服务名称;否则,使用默认的电话服务名称。
- 步骤 **19** 从下拉列表中,选择辅助Cisco UnifiedCommunications Manager Assistant服务器或者输入服务器名称或IP地址, 然后单击下一步。 此时将显示确认窗口。该窗口提供了您所选的所有信息。如果信息不正确,您可以取消配置过程或返回到之前的 配置窗口。

步骤 **20** 单击完成。 完成后,将显示最终状态窗口。

> 配置向导产生的任何错误都会发送到跟踪文件。使用以下 CLI 命令访问此文件:**file get activelog tomcat/logs/ccmadmin/log4j**

### 下一步做什么

Cisco Unified CM Assistant 配置向导仅会创建 Cisco IP Manager Assistant 服务参数。其余服务参数必 须手动输入。有关服务参数的信息,请参阅[代理线路的](#page-4-0) Manager Assistant 服务参数, 第 5 页。

### <span id="page-4-0"></span>代理线路的 **Manager Assistant** 服务参数

从 Cisco Unified CM 管理中,选择 系统 > 服务参数。选择 Cisco IP Manager Assistant 服务在其上为 活动状态的服务器,并单击 **?** 查看详细说明。

■ 设置 │ 说明

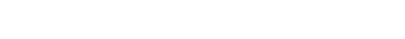

**Cisco IP Manager Assistant**(活动)参数

L

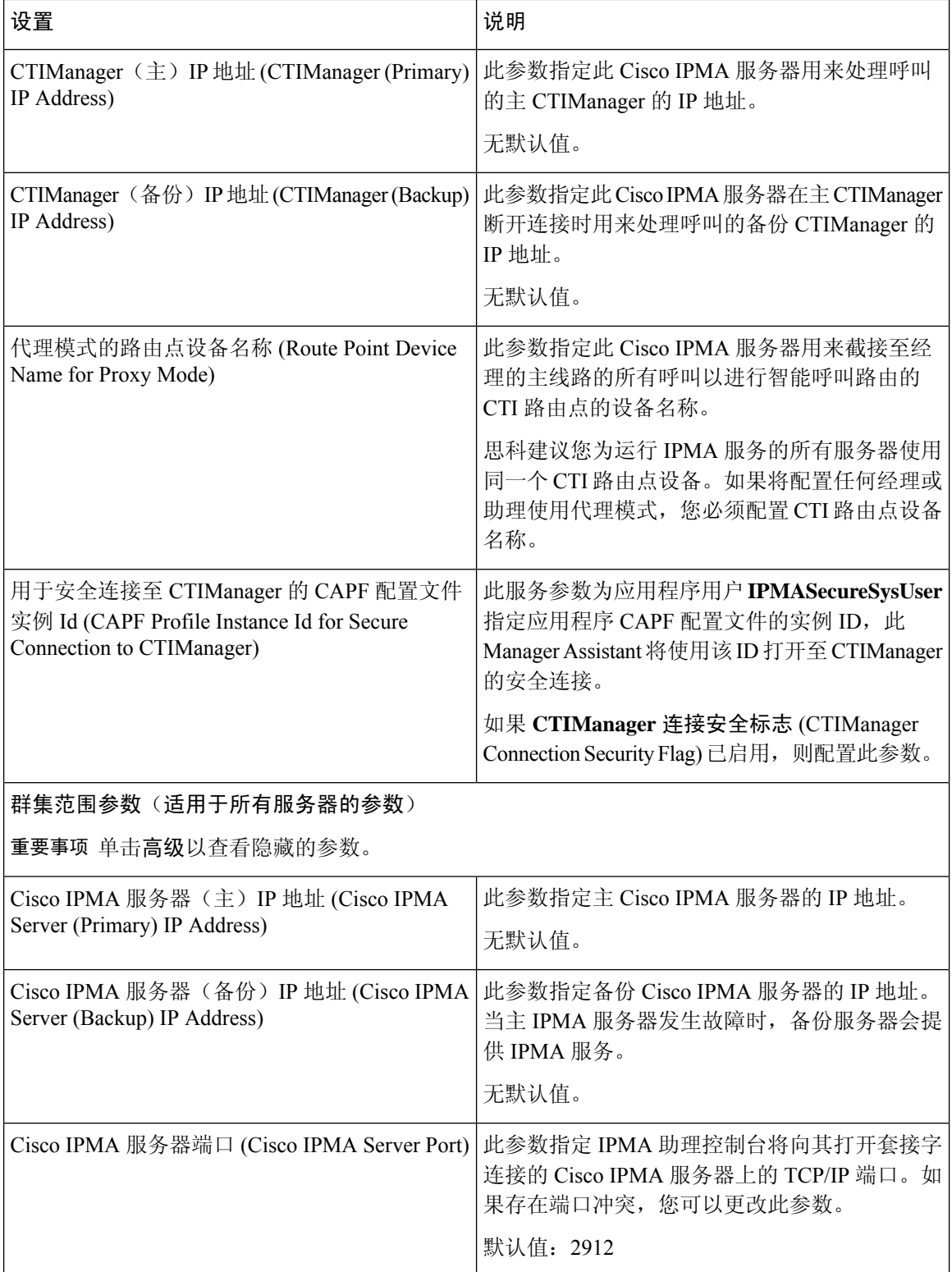

 $\mathbf l$ 

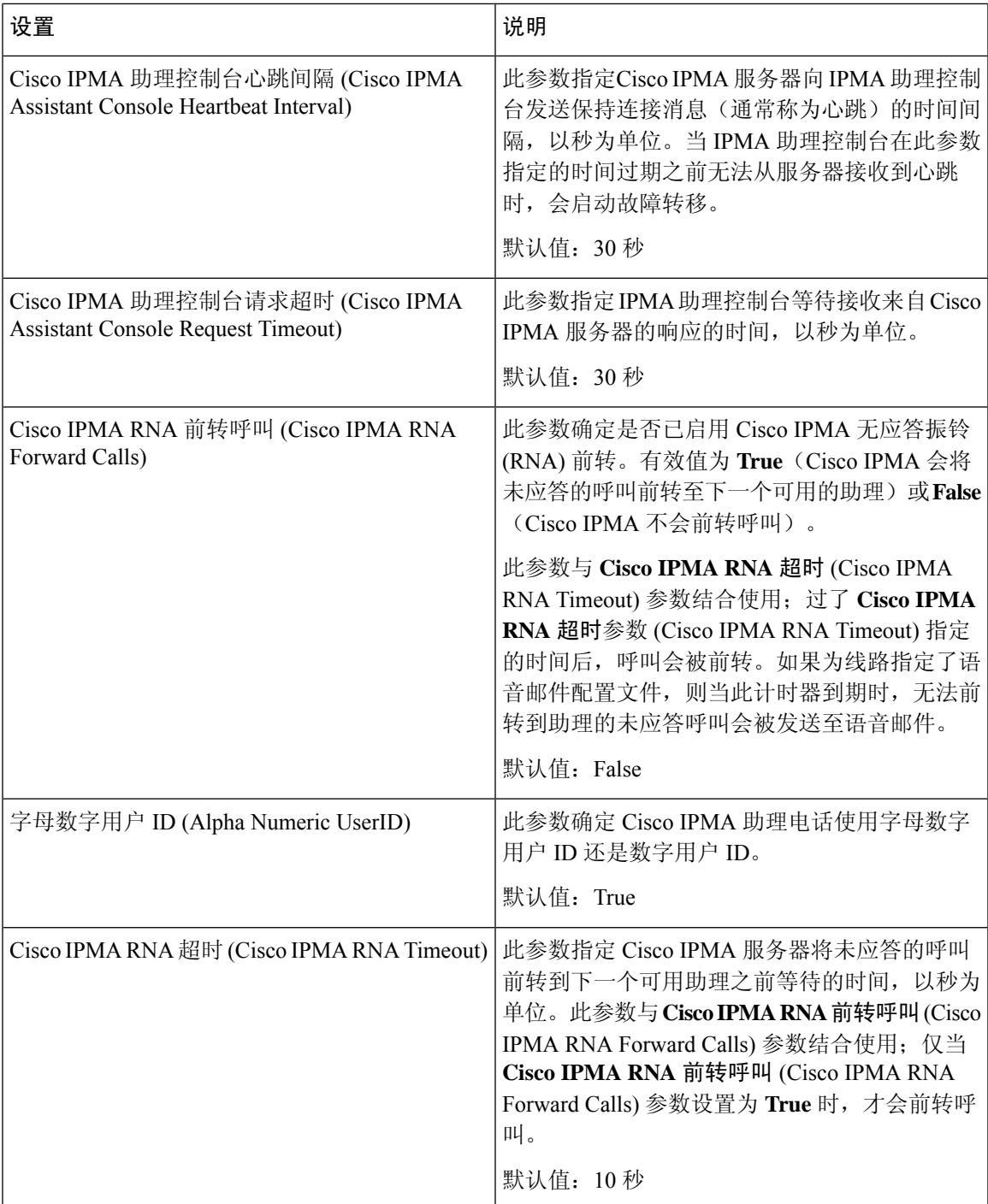

I

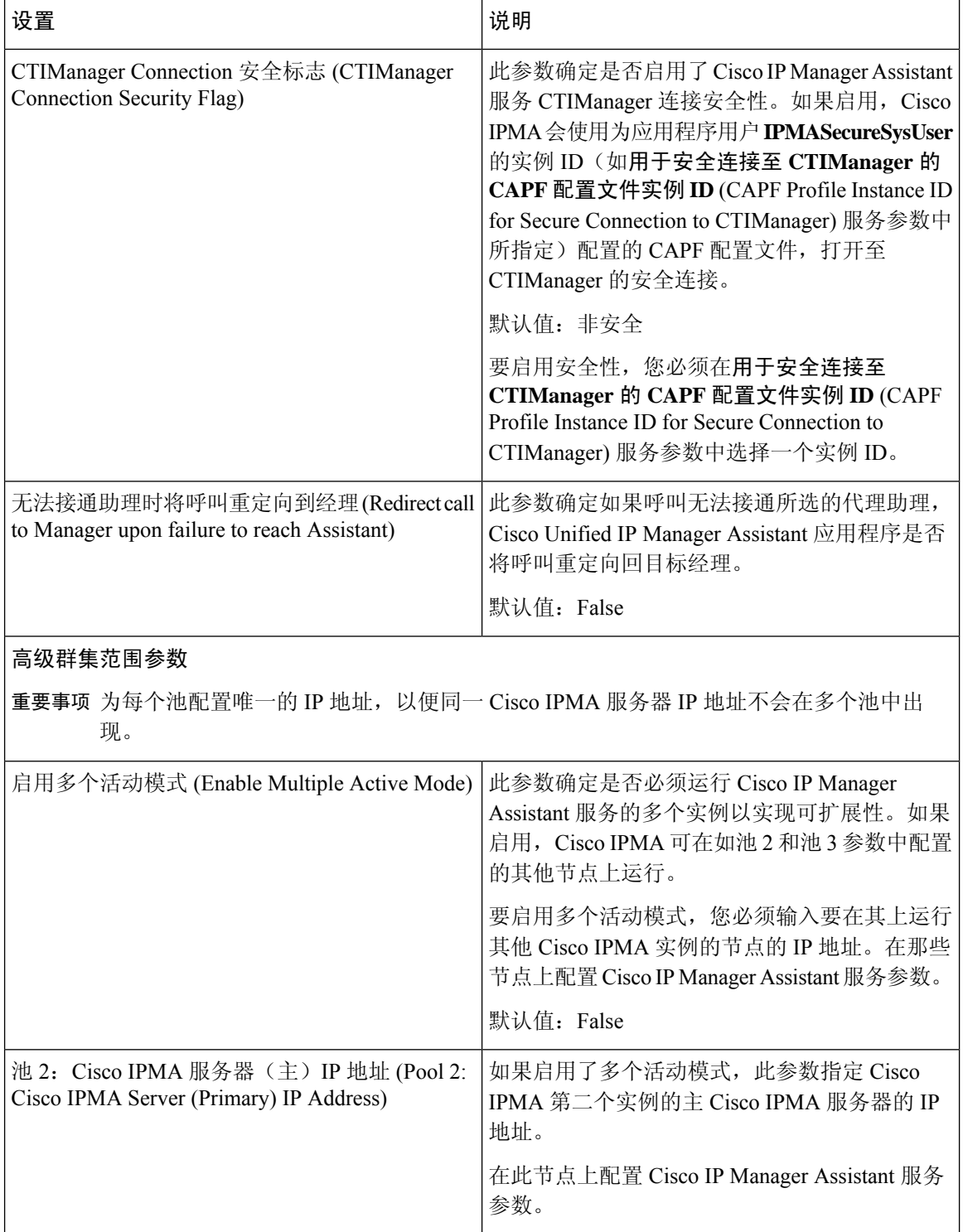

 $\mathbf{l}$ 

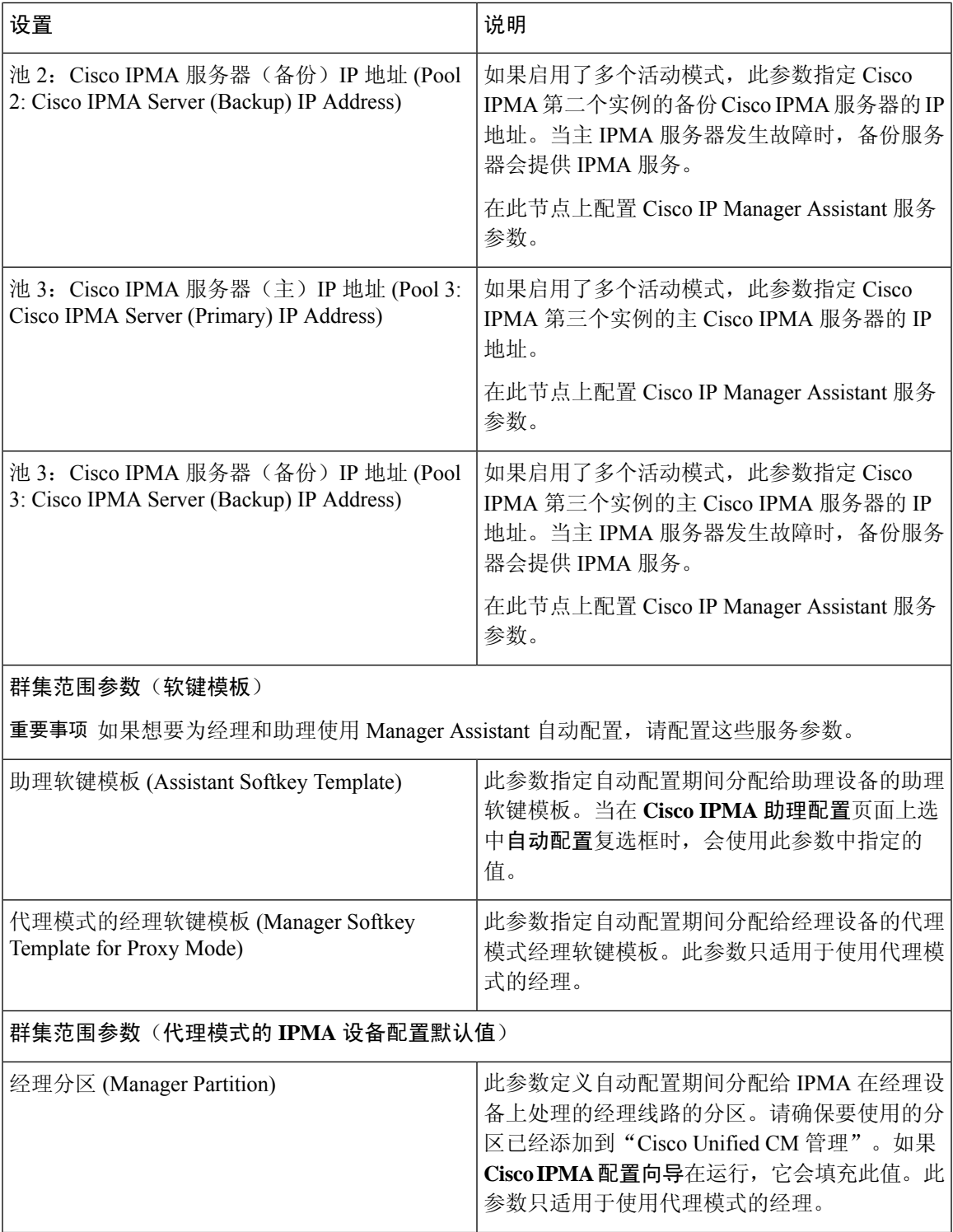

I

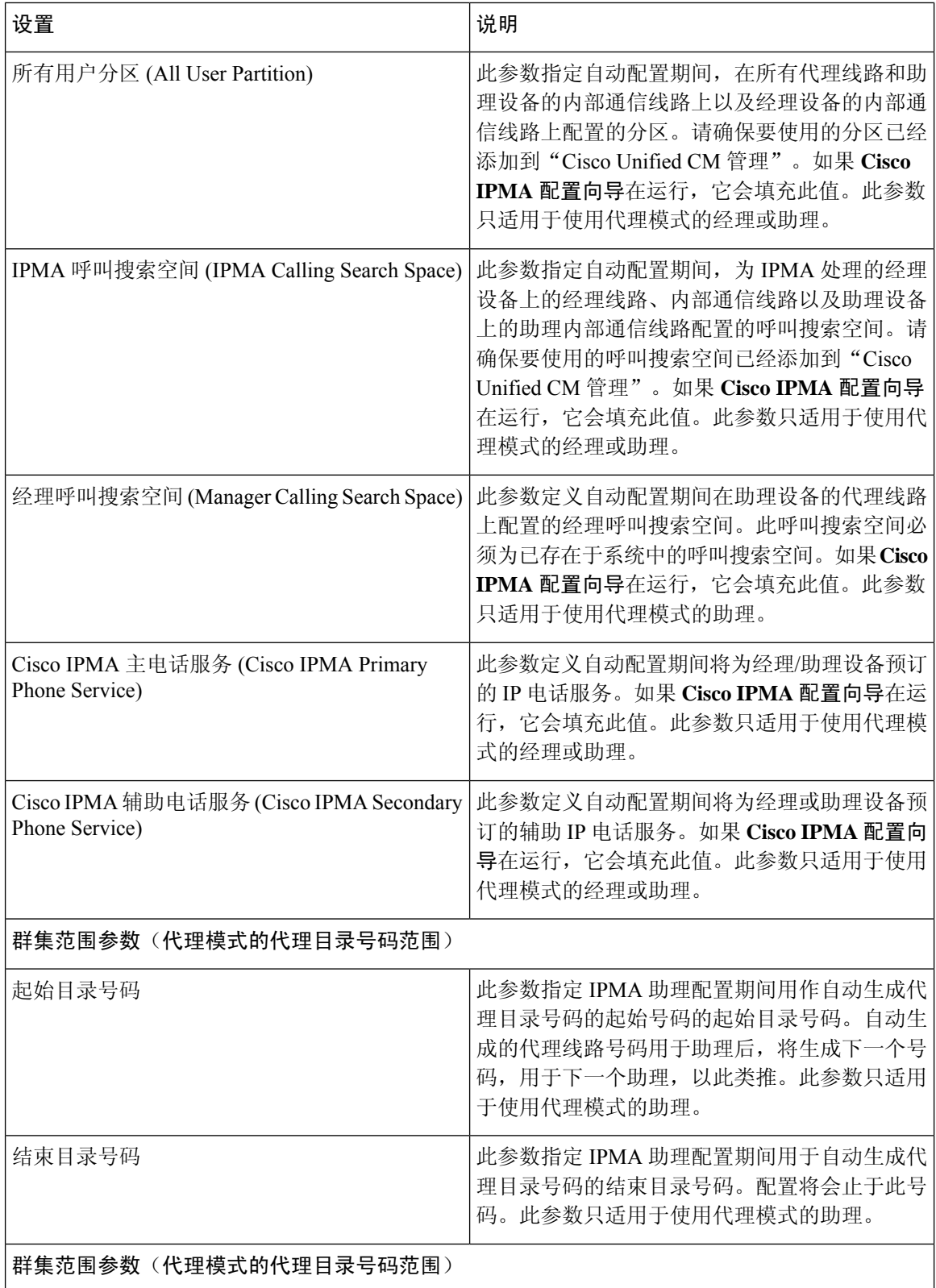

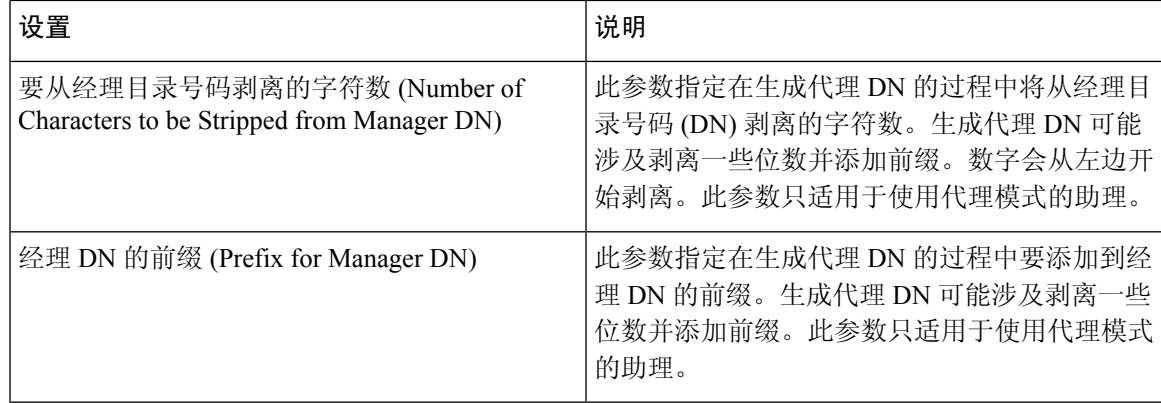

### <span id="page-10-0"></span>为代理线路配置经理和分配助理

有关配置新用户并将设备与用户关联的信息,请参阅 Cisco Unified [Communications](https://www.cisco.com/c/en/us/support/unified-communications/unified-communications-manager-callmanager/products-maintenance-guides-list.html) Manager 管理指 [南](https://www.cisco.com/c/en/us/support/unified-communications/unified-communications-manager-callmanager/products-maintenance-guides-list.html)。

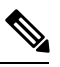

注释 在为助理配置助理信息之前,请确保您配置了经理信息。

- 步骤1 从 Cisco Unified CM 管理中, 选择 用户管理 > 最终用户。
- 步骤 **2** 单击查找。 搜索结果会显示在 Unified Communications Manager 中配置的所有最终用户。
- 步骤 **3** 在相关链接下拉列表中,选择经理配置,然后单击转至。
	- 要查看现有的助理配置信息,请单击"关联的助理"列表中的助理名称,然后单击查看详细信息链接。 随即会显示 **Cisco Unified CM Assistant -** 助理配置窗口。要返回经理配置信息,请单击"关联的经理" 列表中的经理名称,然后单击查看详细信息链接。 提示

随即会显示 **Cisco Unified CM Assistant -** 经理配置窗口。

- 步骤 **4** 从设备名称**/**配置文件下拉列表中,选择设备名称或设备配置文件,以将设备名称或设备配置文件与经理关联。有 关使用 Manager [Assistant](#page-28-0) 的分机移动的详细信息, 请参阅 Manager Assistant 交互, 第 29 页。
	- 如果经理远程办公,请单击移动经理复选框,并可从设备名称**/**配置文件下拉列表中选择设备配置文件。 选择设备配置文件后,经理就必须使用分机移动登录到电话才可访问 Manager Assistant。 注释
- 步骤 **5** 从内部通信线路下拉列表中,选择经理的内部通信线路显示(如果适用)。

注释 所选的内部通信线路会应用于 Manager Assistant 和 Unified Communications Manager 内部通信功能。

- 步骤 **6** 从助理池下拉列表中,选择适当的池编号(1 至 3)。
- 步骤7 从可用的线路选择框中,选择您希望 Manager Assistant 控制的线路,然后单击向下箭头使该线路显示在"所选的 线路"选择框中。配置最多五条 Manager Assistant 控制的线路。
	- 提示——要从"所选的线路"选择框以及 Manager Assistant 控制中删除某线路,请单击向上箭头。
- 步骤 **8** 选中自动配置复选框,以根据 Cisco IP Manager Assistant 服务参数自动为 Manager Assistant 控制的选定线路和内部 通信线路配置软键模板、ManagerAssistant电话服务预订、呼叫搜索空间和分区,并且为经理电话的内部通信线路 配置用免持话筒自动应答。
	- 内部通信的自动配置仅在 Manager Assistant 内部通信功能用于 Cisco 7940 和 7960 Unified IP 电话时才适 用。 注释

步骤 **9** 单击保存。

如果选中了自动配置复选框,但服务参数无效,则会显示一则消息。确保服务参数有效。在自动配置成功完成后, 经理设备将会重置。如果配置了设备配置文件,经理必须注销后再登录,设置才会生效。

### <span id="page-11-0"></span>为代理线路配置助理线路显示

代理线路指定了会出现在助理 Cisco Unified IP 电话上的电话线路。Manager Assistant 使用代理线路 管理对经理的呼叫。管理员可以在助理电话上手动配置一条线路用作代理线路,也可启用自动配置 复选框以生成一个 DN 并将线路添加至助理电话。

- **1.** 在为助理配置助理信息之前,请确保您配置了经理信息,并将一名助理指派给经理。 注释
	- **2.** 如果要在助理电话上自动配置代理线路,请配置代理目录号码范围和代理目录号码前缀部分的服 务参数。
- 步骤1 从 Cisco Unified CM 管理中, 选择 用户管理 > 最终用户。
- 步骤 **2** 单击查找。
- 步骤 **3** 单击用户名称以显示选定助理的用户信息 随即会显示最终用户配置窗口。
- 步骤 **4** 从相关链接下拉列表中,选择助理配置并单击转至。
	- 选中自动配置复选框时,系统会根据 Cisco IP Manager Assistant 服务参数设置自动设置软键模板和内部通 信线路。此外,系统还会为内部通信线路设置"用免持话筒自动应答"。 注释

随即会显示助理配置窗口。

- 步骤 **5** 从设备名称下拉列表中,选择要与助理关联设备名称。
- 步骤 **6** 从内部通信线路下拉列表中,选择助理的传入内部通信线路显示。
- 步骤 **7** 从主线路下拉列表中,选择助理的主线路。
- 步骤 **8** 要将经理线路关联到助理线路,请在"到助理线路的经理关联"选择框中执行以下步骤:
	- a) 从可用的线路下拉列表中,选择要与经理线路关联的助理线路。
	- b) 从经理姓名下拉列表中,选择将为其应用此代理线路的预先配置的经理姓名。
	- c) 从经理线路下拉列表中,选择将为其应用此代理线路的经理线路。

步骤 **9** 单击保存。

更新立即生效。如果您选择了自动配置,助理设备将自动重置。

# <span id="page-12-0"></span>共享线路的 **Manager Assistant** 任务流程

### 开始之前

• 查看 Manager [Assistant](#page-2-0) 前提条件, 第3页。

### 过程

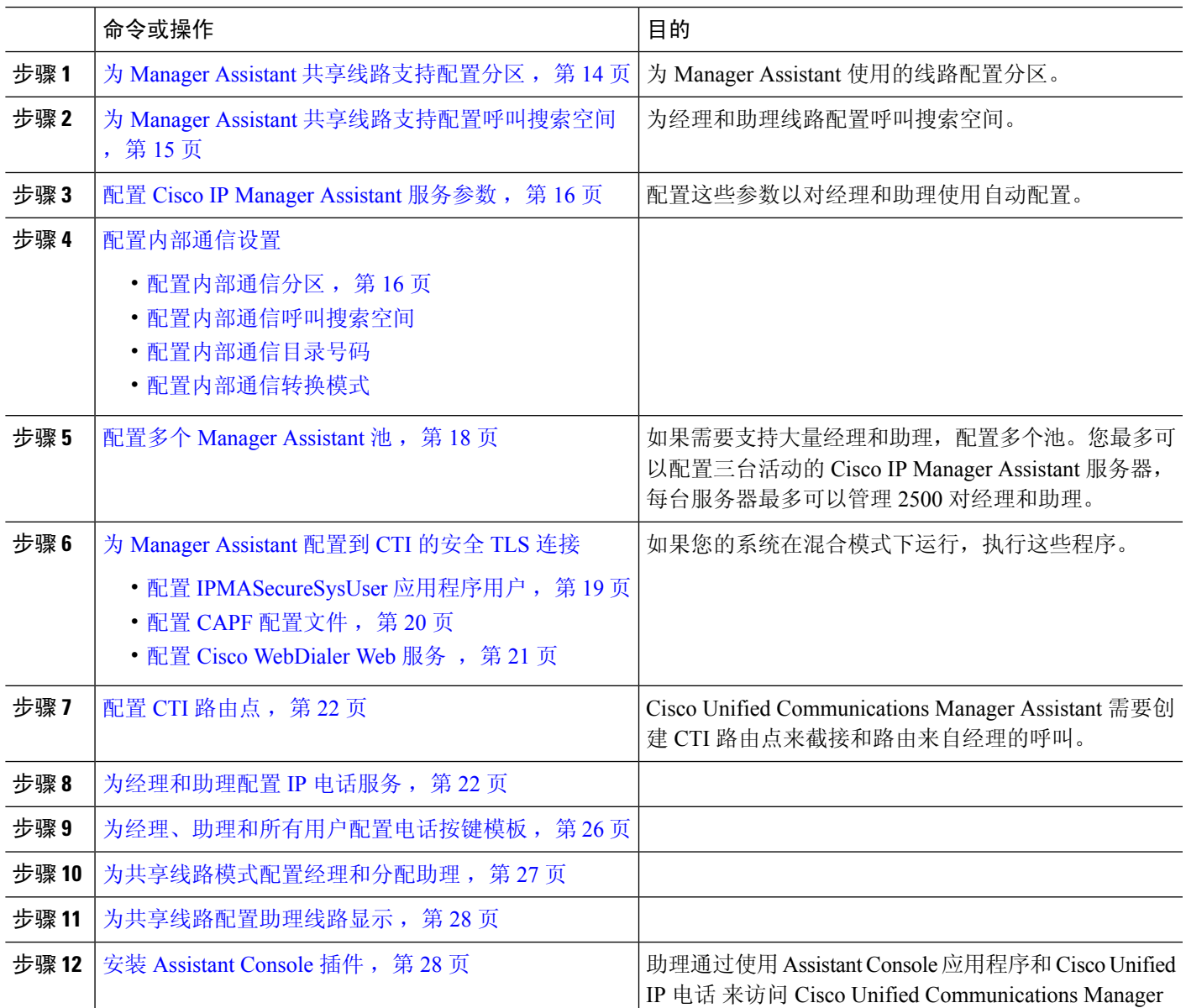

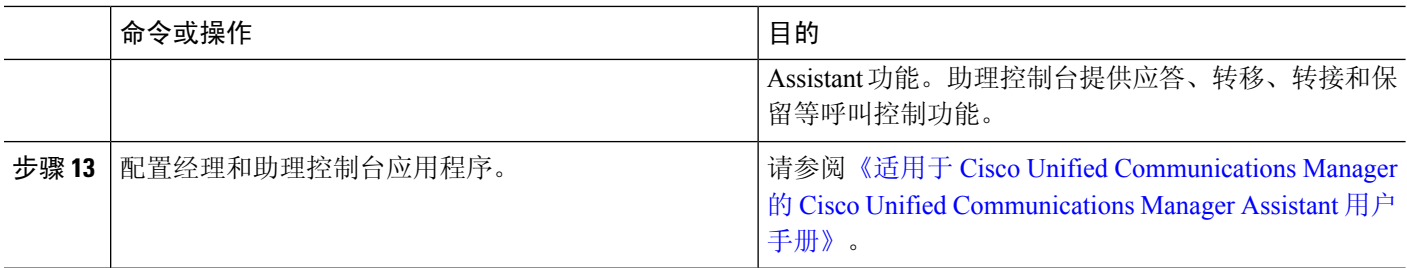

### <span id="page-13-0"></span>为 **Manager Assistant** 共享线路支持配置分区

您必须创建三个分区: Generated Everyone、Generated Managers 和 Generated Route Point。

- 步骤 **1** 从 Cisco Unified CM 管理中,选择 呼叫路由 > 控制级 > 分区。
- 步骤 **2** 单击新增以创建新的分区。
- 步骤 **3** 在分区名称、说明字段中,为分区输入一个在路由计划中唯一的名称。 分区名称可以包含字母数字字符,以及空格、连字符 (-) 和下划线 (\_)。请参阅联机帮助,了解有关分区名称的指 导原则。
- 步骤 **4** 在分区名称后面输入逗号 (,),并在同一行上输入分区的说明。 说明最多可以包含 50 个任何语言的字符,但不能包含双引号 (")、百分号 (%)、与符号 (&)、反斜线 (\)、尖括号 (<>) 或中括号 ([ ])。

如果不输入说明,Cisco Unified Communications Manager 将自动在此字段中输入分区名称。

- 步骤 **5** 要创建多个分区,请每个分区条目使用一行。
- 步骤 **6** 从下拉列表中,选择与此分区关联的时间表。

时间表指定分区何时可用于接收来电。如果您选择无,该分区将始终保持活动状态。

- 步骤 **7** 选择下列单选按钮之一以配置时区:
	- 始叫设备 当选择此单选按钮时,系统会将主叫设备的时区与时间表作比较,以确定分区是否可用来接收来 电。
	- 特定时区 选择此单选按钮后,从下拉列表中选择时区。系统会将所选的时区与时间表作比较,以确定分区 是否可用来接收来电。
- 步骤 **8** 单击保存。

### **Manager Assistant** 共享线路支持的分区名称指导原则

呼叫搜索空间中的分区列表限制为最多1024个字符。这意味着,根据分区名称的长度不同,CSS中 的最大分区数会有所变化。使用下表确定在分区名称长度固定的情况下可添加到呼叫搜索空间的最 大分区数量。

#### 表 **1:** 分区名称指导原则

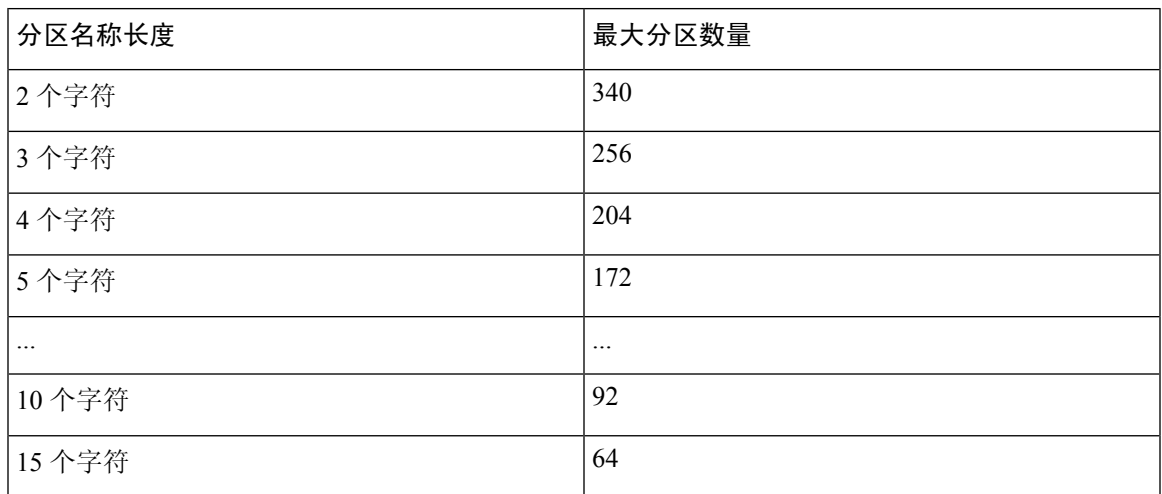

# <span id="page-14-0"></span>为 **Manager Assistant** 共享线路支持配置呼叫搜索空间

呼叫搜索空间是一份通常分配给设备的路由分区顺序列表。呼叫搜索空间决定主叫设备在尝试完成 呼叫时可以搜索的分区。

您必须创建两个呼叫搜索空间:Generated\_CSS\_I\_E 和 Generated\_CSS\_M\_E。

- 步骤1 从 Cisco Unified CM 管理中, 选择 呼叫路由 > 控制级 > 呼叫搜索空间。
- 步骤 **2** 单击新增。
- 步骤 **3** 在名称字段中输入名称。

确保每个呼叫搜索空间名称在系统中都是唯一的。名称最多可以包含50个字母数字字符,可以包含空格、点(.)、 连字符 (-) 和下划线 (\_)。

步骤 **4** 在说明字段中,输入说明。

说明最多可以包含 50 个任何语言的字符,但不能包含双引号(")、百分号(%)、与符号(&)、反斜线 (\) 或尖括号  $(\le)$ 

- 步骤 **5** 从可用分区下拉列表中,执行以下步骤之一:
	- 对于单个分区,选择该分区。
	- 对于多个分区, 按住控制 (CTRL) 键, 然后选择适当的分区。
- 步骤 **6** 在方框之间选择向下箭头,以将分区移至所选分区字段。
- 步骤 **7** (可选) 使用所选分区框右侧的箭头键更改所选分区的优先级。
- 步骤 **8** 单击保存。

### <span id="page-15-0"></span>配置 **Cisco IP Manager Assistant** 服务参数

如果想要为经理和助理使用 Manager Assistant 自动配置,请配置 Cisco IP Manager Assistant 服务参 数。您必须为所有 Cisco IP Manager Assistant 服务指定一次群集范围参数,并为安装的每项 Cisco IP Manager Assistant 服务指定常规参数。

- 步骤1 从 Cisco Unified CM 管理中, 选择 系统 > 服务参数。
- 步骤 **2** 从服务器下拉列表中,选择 Cisco IP Manager Assistant 服务在其上为活动状态的服务器。
- 步骤 **3** 从服务下拉列表中,选择 **Cisco IP Manager Assistant** 服务。 随即会显示服务参数配置窗口,其中列出各种参数。
- 步骤 **4** 配置 **Cisco IP Manager Assistant** 参数、群集范围参数(适用于所有服务器的参数),以及群集范围参数(软键模 板)。

单击 ? 了解详细说明。

<span id="page-15-1"></span>步骤 **5** 单击保存。

### 配置内部通信设置

过程

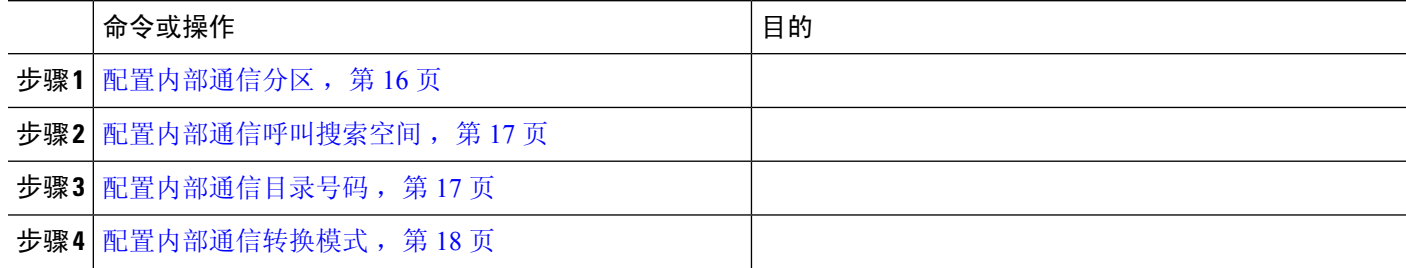

### <span id="page-15-2"></span>配置内部通信分区

- 步骤 **1** 从 Cisco Unified CM 管理中,选择 呼叫路由 > 内部通信 > 内部通信路由分区。 此时将显示查找并列出内部通信分区窗口。
- 步骤 **2** 单击新增。

此时将显示添加新的内部通信分区窗口。

- 步骤 **3** 在内部通信分区信息部分的名称框中,输入要添加的内部通信分区的名称和说明。
	- 要输入多个分区,请每个分区条目使用一行。最多可以输入 75 个分区;名称和说明总共最多可包含 1475 个字符。分区名称不能超过 50 个字符。使用逗号 (,) 分隔每行的分区名称和说明。如果未输入说 明,Unified Communications Manager 将使用分区名称作为说明。 注释
- 步骤 **4** 单击保存。
- 步骤 **5** 找到您要配置的分区。 此时将显示内部通信分区配置窗口
- 步骤 **6** 配置"内部通信分区配置"字段区域中的字段。请参阅联机帮助,了解有关字段及其配置选项的更多信息。
- 步骤 **7** 单击保存。 此时将显示内部通信分区配置窗口。
- 步骤 **8** 输入适当的设置。有关"内部通信分区配置"参数的详细信息,请参阅联机帮助。
- 步骤 **9** 单击保存。
- <span id="page-16-0"></span>步骤 **10** 单击应用配置。

### 配置内部通信呼叫搜索空间

步骤1 在菜单栏中,选择呼叫路由 > 内部通信 > 内部通信呼叫搜索空间。

步骤 **2** 单击新增。

<span id="page-16-1"></span>步骤 **3** 配置"内部通信呼叫搜索空间"字段区域中的字段。 有关字段及其配置选项的更多信息,请参阅联机帮助。 步骤 **4** 单击保存。

### 配置内部通信目录号码

步骤 **1** 选择呼叫路由 > 内部通信 > 内部通信目录号码。

此时将显示查找并列出内部通信目录号码窗口。

- 步骤 **2** 要查找特定内部通信目录号码,请输入搜索条件并单击查找。 此时会显示与搜索条件匹配的内部通信目录号码的列表。
- 步骤 **3** 执行以下任务之一:
	- a) 要添加内部通信目录号码,请单击新增。
	- b) 要更新某个内部通信目录号码,请单击该号码。

此时会显示内部通信目录号码配置窗口。

步骤 **4** 配置"内部通信目录号码配置"字段区域中的字段。 有关字段及其配置选项的更多信息,请参阅联机帮助。

- 步骤 **5** 单击保存。
- 步骤 **6** 单击应用配置。
- 步骤 **7** 单击重置电话。
- 步骤 **8** 重新启动设备。

重启过程中,系统可能会在网关上丢掉呼叫。

### <span id="page-17-1"></span>配置内部通信转换模式

步骤 **1** 选择呼叫路由 > 内部通信 > 内部通信转换模式。

此时将显示查找并列出内部通信转换模式窗口。

### 步骤 **2** 执行以下任务之一:

- a) 要复制现有的内部通信转换模式,找到要配置的分区,单击要复制的内部通信转换模式旁边的复制。
- b) 要添加新的内部通信转换模式,请单击新增。
- 步骤 **3** 配置"内部通信转换模式配置"字段区域中的字段。 有关字段及其配置选项的更多信息,请参阅联机帮助。

步骤 **4** 单击保存。

确保使用所选分区、路由过滤器和编号方案组合的内部通信转换模式是唯一的。如果收到指示条目重复的错误, 检查路由模式或寻线引导、转换模式、目录号码、呼叫暂留号码、呼叫代答号码或碰头会号码配置窗口。

内部通信转换模式配置窗口会显示新配置的内部通信转换模式。

下一步做什么

请参阅 [共享线路的](#page-12-0) Manager Assistant 任务流程, 第 13 页 以确定下一项要完成的任务。

### <span id="page-17-0"></span>配置多个 **Manager Assistant** 池

- 步骤1 从 Cisco Unified CM 管理中, 选择 系统 > 服务参数。
- 步骤 **2** 从服务器下拉列表中,选择 Cisco IP Manager Assistant 服务在其上为活动状态的服务器。
- 步骤 **3** 从服务下拉列表中,选择 **Cisco IP Manager Assistant** 服务。 随即会显示服务参数配置窗口,其中列出各种参数。
- 步骤 **4** 单击高级。 随即会显示群集范围参数(适用于所有服务器的参数)的高级参数。
- 步骤 **5** 配置以下参数以在群集范围参数(适用于所有服务器的参数)中添加多个 Manager Assistant 池:
	- a) 启用多个活动模式 默认值为 False。此参数设置为 True 时, 管理员使用多个池最多可以配置 7000 位经理和 助理。
	- b) 池 **2**:**Cisco IPMA** 服务器(主要)**IP** 地址 无默认值。管理员必须手动输入此 IP 地址。管理员最多可以将 2500 位经理和助理分配给此地址。
	- c) 池 **2**:**Cisco IPMA** 服务器(备份)**IP** 地址 无默认值。管理员必须手动输入此 IP 地址。
	- d) 池 **3**:**Cisco IPMA** 服务器(主要)**IP** 地址 无默认值。管理员必须手动输入此 IP 地址,可以将最多 2500 名 经理和助理分配到此地址。

e) 池 **3**:**Cisco IPMA** 服务器(备份)**IP** 地址 — 无默认值。管理员必须手动输入此 IP 地址。

单击 ? 了解详细说明。

步骤 **6** 单击保存。

下一步做什么

请参阅 [共享线路的](#page-12-0) Manager Assistant 任务流程, 第13页 以确定下一项要完成的任务。

# <span id="page-18-0"></span>为 **Manager Assistant** 配置到 **CTI** 的安全 **TLS** 连接

Manager Assistant 使用 WDSecureSysUser 应用程序用户凭证建立到 CTI 的安全 TLS 连接以发出呼 叫。

要配置 WDSecureSysUser 应用程序用户以建立安全 TLS 连接, 请完成以下任务。

### 开始之前

• 安装和配置 Cisco CTL 客户端。

有关 CTL 客户端的详细信息,请参阅Cisco Unified [Communications](https://www.cisco.com/c/en/us/support/unified-communications/unified-communications-manager-callmanager/products-maintenance-guides-list.html) Manager 安全指南。

- 验证企业参数配置窗口中的群集安全模式是否为 **1**(混合模式)。在混合模式下操作系统会影 响您系统中的其他安全功能。如果您的系统当前未在混合模式下运行,则在了解这些交互之前, 不要切换到混合模式。有关详细信息,请参阅: Cisco Unified [Communications](https://www.cisco.com/c/en/us/support/unified-communications/unified-communications-manager-callmanager/products-maintenance-guides-list.html) Manager 安全指 [南。](https://www.cisco.com/c/en/us/support/unified-communications/unified-communications-manager-callmanager/products-maintenance-guides-list.html)
- 验证企业参数配置窗口中的群集 **SIPOAuth** 模式字段是否设置为启用。
- 在第一个节点上激活 Cisco 证书权限代理功能 (CAPF) 服务。

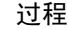

<span id="page-18-1"></span>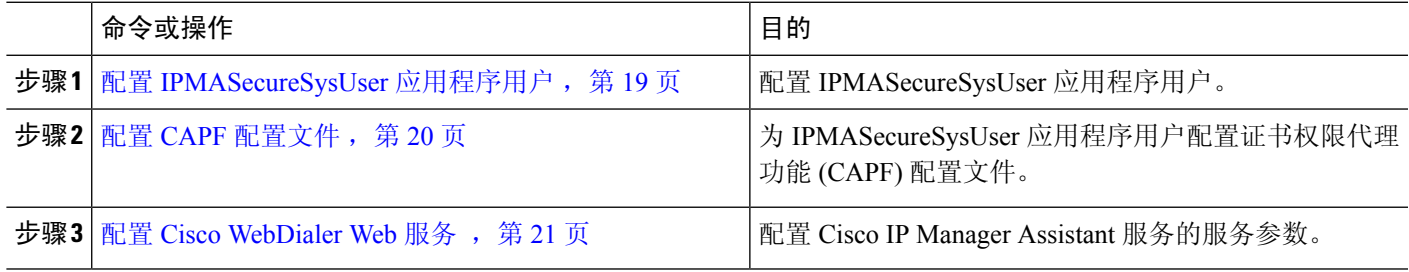

### 配置 **IPMASecureSysUser** 应用程序用户

使用此程序配置 IPMASecureSysUser 应用程序用户。

步骤 **1** 从 Cisco Unified CM 管理中,选择 用户管理 > 应用程序用户。

步骤 **2** 单击查找。

步骤 **3** 在查找并列出应用程序用户应用程序窗口中,选择 **WDSecureSysUser**。

步骤 **4** 配置应用程序用户配置窗口中的字段,然后单击保存。

### <span id="page-19-0"></span>配置 **CAPF** 配置文件

证书权限代理功能 (CAPF) 是一个执行任务以签发和验证安全证书的组件。当您创建应用程序用户 CAPF 配置文件时,该配置文件会使用配置详细信息打开应用程序的安全连接。

步骤 **1** 从 Cisco Unified CM 管理中,选择 用户管理 > 应用程序用户 **CAPF** 配置文件。

步骤 **2** 请执行以下任务之一:

• 在查找窗口中单击新增,以新增 CAPF 配置文件。

• 单击复制列中该记录旁边的复制图标,以复制现有的配置文件,然后找到适当的配置文件。

要更新现有条目,请找到并显示适当的配置文件。

步骤 **3** 配置或更新相关的 CAPF 配置文件字段。请参阅"相关主题"部分,了解有关字段及其配置选项的信息。

步骤 **4** 单击保存。

步骤 **5** 对您要使用安全性设置的每个应用程序用户和最终用户重复此程序。

### **CAPF** 配置文件设置

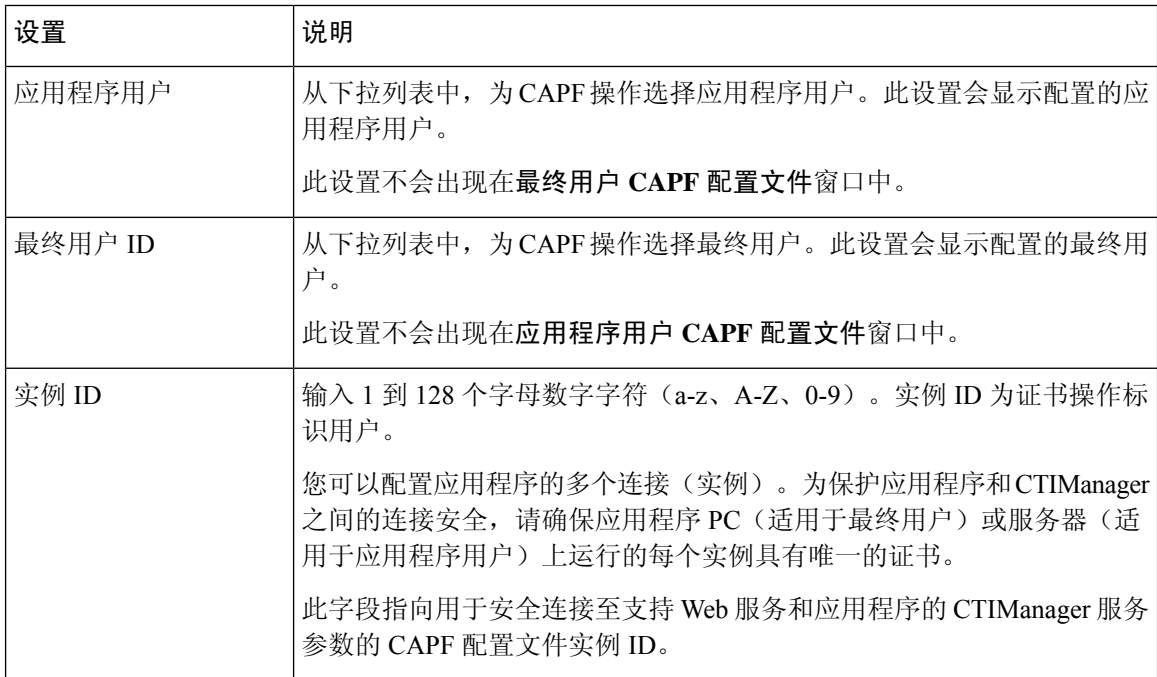

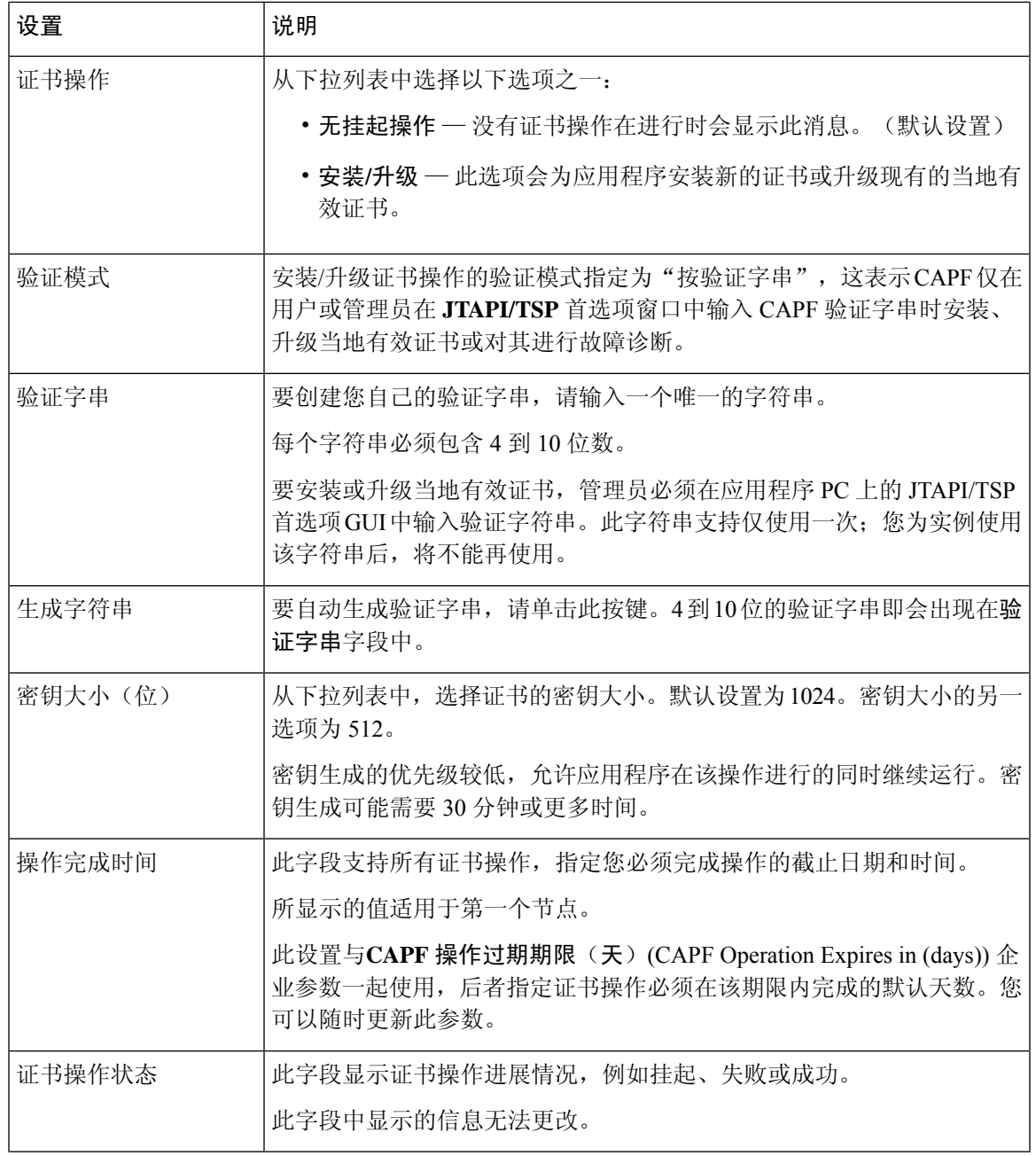

### <span id="page-20-0"></span>配置 **Cisco WebDialer Web** 服务

步骤1 从 Cisco Unified CM 管理中, 选择 系统 > 服务参数。

步骤 **2** 从服务器下拉列表中,选择在其上 Cisco WebDialer Web服务处于活动状态的服务器。

步骤 **3** 从服务下拉列表中,选择 **Cisco WebDialer Web** 服务。 随即会出现一个参数列表。

步骤 **4** 导航到并更新"CTIManager连接安全标志"(CTIManagerConnectionSecurityFlag)和"用于安全连接至CTIManager 的 CAPF 配置文件实例 ID"(CAPF Profile Instance ID for Secure Connection to CTIManager) 参数。

要查看参数说明,请单击参数名称链接。

注释 CTIManager 支持 IPv4 和 IPv6 地址。

- 步骤 **5** 单击保存。
- 步骤 **6** 对其上服务处于活动状态的每台服务器重复此程序。

### 下一步做什么

请参阅 [共享线路的](#page-12-0) Manager Assistant 任务流程 ,第 13 页 以确定下一项要完成的任务。

# <span id="page-21-0"></span>配置 **CTI** 路由点

- 步骤 **1** 从 Cisco Unified CM 管理中,选择 设备 > **CTI** 路由点。
- 步骤 **2** 单击新增。 此时将显示 **CTI** 路由点配置窗口。
- 步骤 **3** 在设备名称字段中,输入设备名称。
- 步骤 **4** 从设备池下拉列表中,选择默认值。
- 步骤 **5** 在呼叫搜索空间下拉列表中,选择 **Generated\_CSS\_M\_E**。
- 步骤 **6** 选中使用设备池主叫方转换 **CSS** 复选框。
- 步骤 **7** 单击保存。 随即会显示添加成功状态消息。
- 步骤 **8** 从"关联"区域中,单击线路 **[1] -** 添加新目录号码。 此时将显示目录号码配置窗口。
- 步骤 **9** 在目录号码字段中输入目录号码。
- <span id="page-21-1"></span>步骤 **10** 从路由分区下拉列表中,选择 **Generated\_Route\_Point**。
- 步骤 **11** 单击保存。

### 为经理和助理配置 **IP** 电话服务

- 步骤 **1** 从 Cisco Unified CM 管理中,选择 设备 > 设备设置 > 电话服务。
- 步骤 **2** 单击新增。

此时将显示 **IP** 电话服务配置窗口。

步骤3 对于为经理和助理支持的每部电话,输入必填字段,然后单击保存。请参阅 Cisco IP [电话服务配置字段](#page-22-0),第 23 [页](#page-22-0),了解有关字段及其配置选项的更多信息。

I

随即会显示更新成功消息。

### <span id="page-22-0"></span>**Cisco IP** 电话服务配置字段

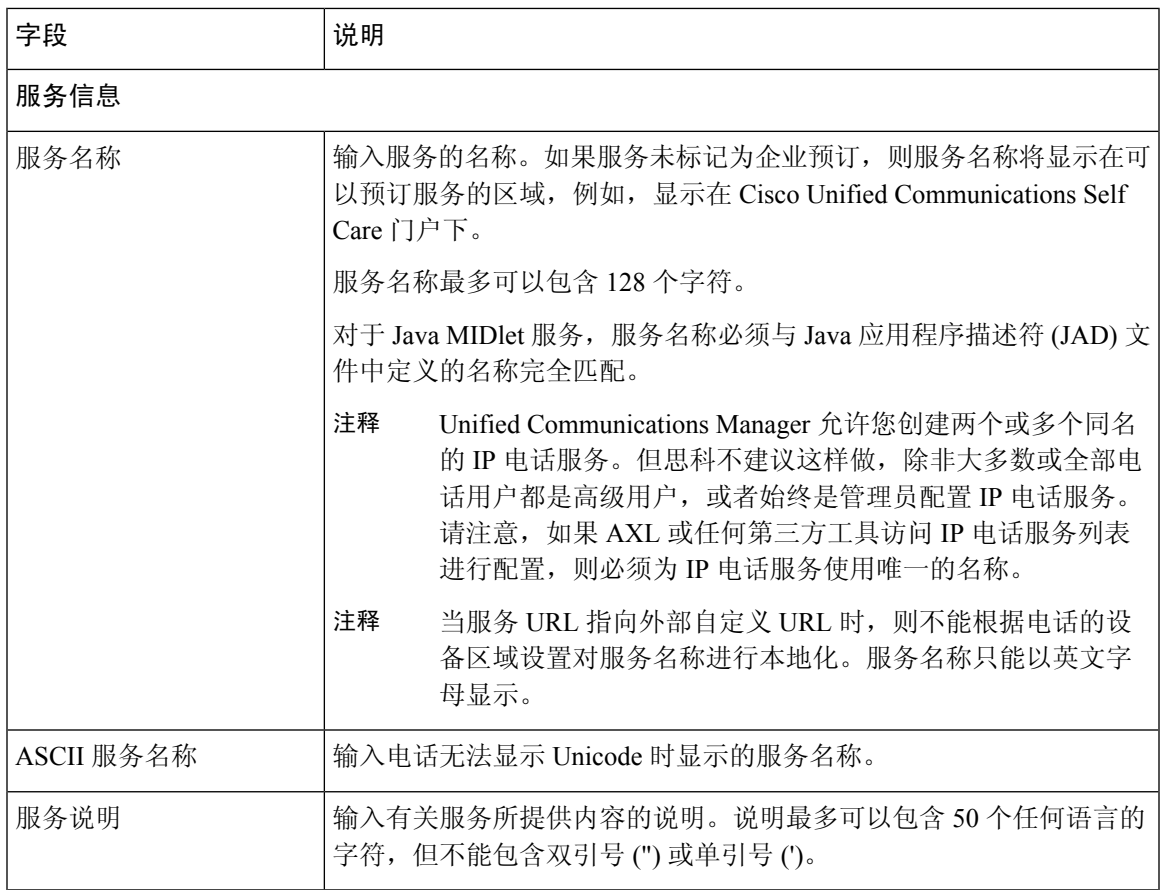

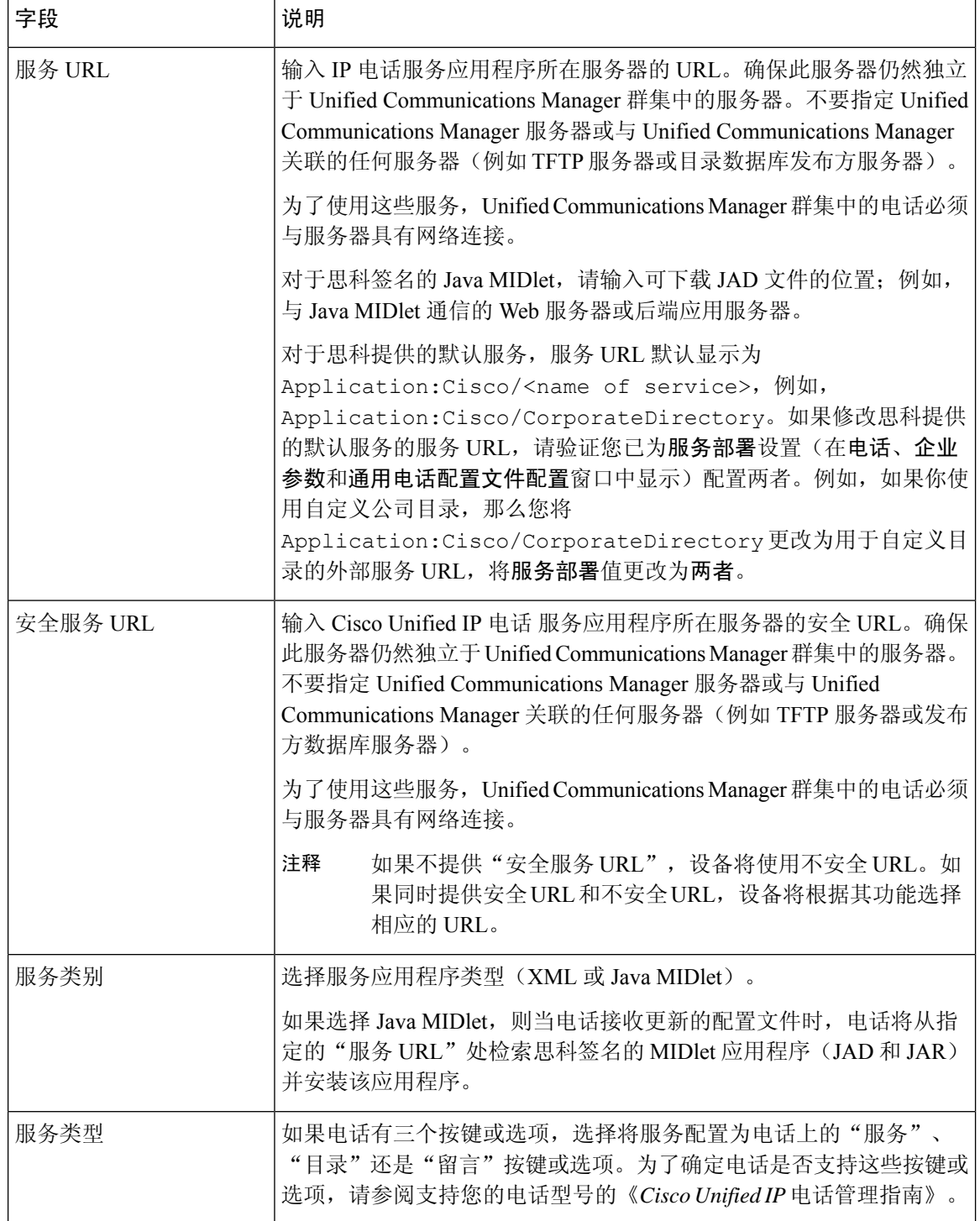

I

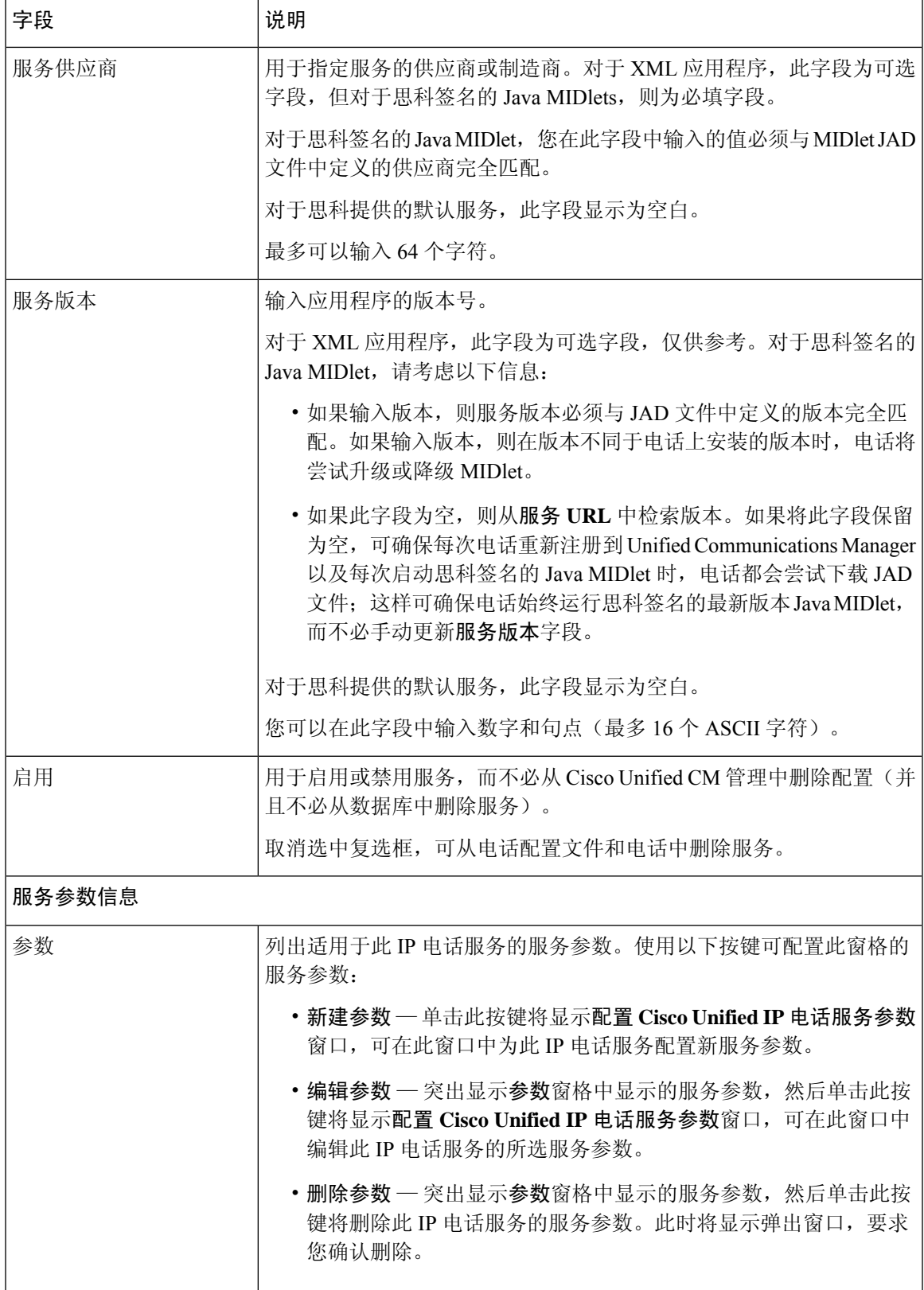

## <span id="page-25-0"></span>为经理、助理和所有用户配置电话按键模板

本部分中的程序说明如何为经理和助理配置电话按键。

### 过程

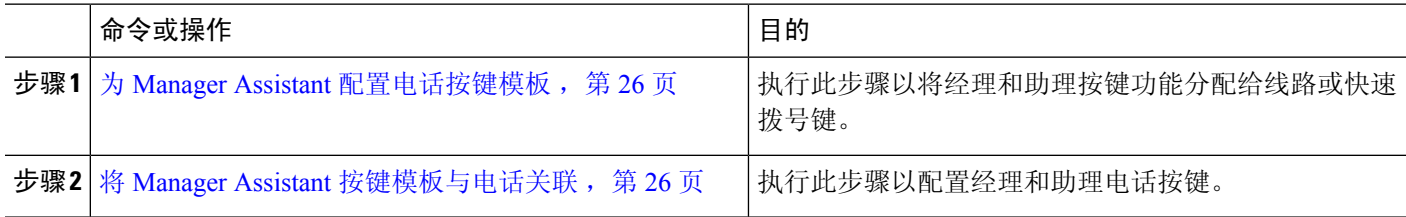

### <span id="page-25-1"></span>为 **Manager Assistant** 配置电话按键模板

使用此程序为 Manager Assistant 功能配置电话按键模板。

- 步骤1 从 Cisco Unified CM 管理中, 选择 设备 > 设备设置 > 电话按键模板。
- 步骤 **2** 单击查找以显示支持的电话模板列表。
- 步骤 **3** 如果想要创建新的电话按键模板,请执行以下步骤;否则,继续下一步。
	- a) 选择该电话型号的默认模板,然后单击复制。
	- b) 在电话按键模板信息字段中,输入模板的新名称。
	- c) 单击保存。
- 步骤 **4** 如果想要将电话按键添加到现有模板,请执行以下步骤。
	- a) 单击查找并输入搜索条件。
	- b) 选择一个现有模板。
- 步骤 **5** 从线路下拉列表中,选择您要添加到模板的功能。
- 步骤 **6** 单击保存。
- <span id="page-25-2"></span>步骤 **7** 请执行以下任务之一:
	- 如果您修改了已与设备关联的模板,请单击应用配置以重新启动设备。
	- 如果您创建了新的软键模板,请将模板与设备关联,然后重新启动设备。

### 将 **Manager Assistant** 按键模板与电话关联

开始之前

为 Manager Assistant [配置电话按键模板](#page-25-1), 第 26 页

步骤1 从 Cisco Unified CM 管理中, 选择 设备 > 电话。

步骤 **2** 单击查找以显示配置的电话列表。

步骤 **3** 选择要向其添加电话按键模板的电话。

步骤 **4** 在电话按键模板下拉列表中,选择包含新功能按键的电话按键模板。

步骤 **5** 单击保存。

将会显示一个对话框,其中的消息指示您按下重置来更新电话设置。

### <span id="page-26-0"></span>为共享线路模式配置经理和分配助理

- 步骤 **1** 从 Cisco Unified CM 管理中,选择 用户管理 > 最终用户。
- 步骤 **2** 单击查找。 搜索结果会显示在 Unified Communications Manager 中配置的所有最终用户。
- 步骤 **3** 在相关链接下拉列表中,选择经理配置,然后单击转至。
- 步骤 **4** 选中自动配置复选框,可根据 Cisco IP Manager Assistant 服务参数自动为经理电话的内部通信线路配置软键模板 和"用免持话筒自动应答"。
	- 内部通信的自动配置仅在 Unified Communications Manager Assistant 内部通信功能用于 Cisco 7940 和 7960 Unified IP 电话时才适用。 注释
- 步骤 **5** 选中使用共享线路复选框。
- 步骤 **6** 从设备名称**/**配置文件下拉列表中,选择设备名称或设备配置文件,以将设备名称或设备配置文件与经理关联。
	- 如果经理远程办公,请选中移动经理复选框,并可从设备名称**/**配置文件下拉列表中选择设备配置文件。 如果选择了设备配置文件,经理就必须使用 Cisco Extension Mobility 登录到电话才可访问 Manager Assistant。 注释

请参阅相关主题,了解有关使用 Manager Assistant 的分机移动的详细信息。

- 步骤 **7** 从内部通信线路下拉列表中,选择经理的内部通信线路显示(如果适用)。 所选的内部通信线路会应用于 Manager Assistant 和 Unified Communications Manager 内部通信功能。
- 步骤 **8** 从助理池下拉列表中,选择适当的池编号(1 至 3)。
- 步骤 **9** 从"可用的助理"选择框中选择助理的姓名,并通过单击向下箭头将助理指派给经理,将其移至"关联的助理" 选择框中。

您可以通过选中助理名称并单击查看详细信息链接的方式进入助理配置窗口。

- 步骤 **10** 从"可用的线路"列表框中选择适当的线路,并通过单击向下箭头配置ManagerAssistant控制的线路,将其移至 "选择的线路"列表框中。 确保控制的线路始终是共享线路 DN。
- 步骤 **11** 单击保存。 如果选中了自动配置复选框,但服务参数无效,则会显示一则消息。确保服务参数有效。在自动配置成功完成 后,经理设备即会重置。如果配置了设备配置文件,经理必须注销后再登录,更改才会生效。

### <span id="page-27-1"></span>为共享线路配置助理线路显示

管理员可以设置一条或多条线路使用共享线路显示。如果线路的目录号码出现在同一个分区的多个 设备上,Unified Communications Manager 系统会将其视为共享线路。

步骤 **1** 从 Cisco Unified CM 管理中,选择 用户管理 > 最终用户。

步骤 **2** 单击查找。

搜索结果会显示在 Unified Communications Manager 中配置的所有最终用户。

步骤 **3** 单击用户名称以显示选定助理的用户信息。

随即会显示最终用户配置窗口。

- 步骤 **4** 从相关链接下拉列表中,选择助理配置并单击转至。 随即会显示助理配置窗口。当您选中自动配置复选框时,系统会根据 Cisco IP Manager Assistant 服务参数设置自动 设置软键模板和内部通信线路。此外,系统还会为内部通信线路设置"用免持话筒自动应答"。
- 步骤 **5** 从设备名称下拉列表中,选择要与助理关联设备名称。
- 步骤 **6** 从内部通信线路下拉列表中,选择助理的传入内部通信线路显示。
- 步骤7 从主线路下拉列表中, 选择助理的主线路。
	- a) 要杳看现有经理配置信息,请在关联的经理列表中突出显示经理名称,然后单击查看详细信息链接。 随即会显示经理配置窗口。
	- b) 要返回助理配置窗口,请突出显示助理名称,然后单击经理配置窗口中的查看详细信息链接。 在关联的经理选择列表框中,将会显示之前配置的经理名称。
- 步骤 **8** 要将经理线路关联到助理线路,请在"到助理线路的经理关联"选择框中执行以下步骤:
	- a) 从可用的线路下拉列表中,选择要与经理线路关联的助理线路。
	- b) 从经理姓名下拉列表中,选择将为其应用此代理线路的预先配置的经理姓名。
	- c) 从经理线路下拉列表中,选择将为其应用此代理线路的经理线路。
- <span id="page-27-0"></span>步骤 **9** 单击保存。

更新立即生效。如果您选择了自动配置,助理设备将自动重置。

### 安装 **Assistant Console** 插件

- 步骤 **1** 从 Cisco Unified CM 管理中,选择 应用程序 > 插件。 此时会显示查找并列出插件窗口。
- 步骤 **2** 单击查找。 随即会显示可安装的应用程序插件的列表。
- 步骤 **3** 单击 Cisco Unified CM 助理控制台的下载链接并将可执行文件保存到适当位置。
- 步骤 **4** 运行该可执行文件。
	- 注释 如果在 Windows Vista PC 上安装该应用程序,可能会显示一个安全性窗口。允许继续进行安装。

随即会显示 **Cisco Unified CallManager Assistant** 控制台安装向导。

- 步骤 **5** 在简介窗口中,单击下一步。
- 步骤6 在许可证协议窗口中,单击下一步。
- 步骤 **7** 选择要安装该应用程序的位置,然后单击下一步。
	- 该应用程序默认安装在 C:\Program Files\Cisco\ Unified CallManager Assistant Console 下。 注释
- 步骤 **8** 在安装前摘要窗口中,查看摘要,然后单击安装。 随即会开始安装。
- 步骤 **9** 安装完成后,单击完成。
- 步骤 **10** 向助理提供登录到控制台所需的用户名和密码。
- 步骤 **11** 要启动助理控制台,请单击桌面图标,或从开始**>**程序菜单选择**Cisco Unified CommunicationsManager Assistant** > 助理控制台。
- 步骤 **12** 在 **Cisco Unified Communications Manager Assistant** 设置窗口的高级选项卡中,可以启用对助理控制台的跟踪。
- 步骤 **13** 向助理提供 Cisco IP Manager Assistant 服务在其上为活动状态的 Unified Communications Manager 服务器的端口号 和IP地址或主机名。助理第一次登录控制台时,必须在**Cisco Unified Communications Manager Assistant**的"服 务器端口"和 **Cisco Unified Communications Manager Assistant** 的"服务器主机名"或"**IP** 地址"字段中填写 相关信息。

# <span id="page-28-0"></span>**Manager Assistant** 交互

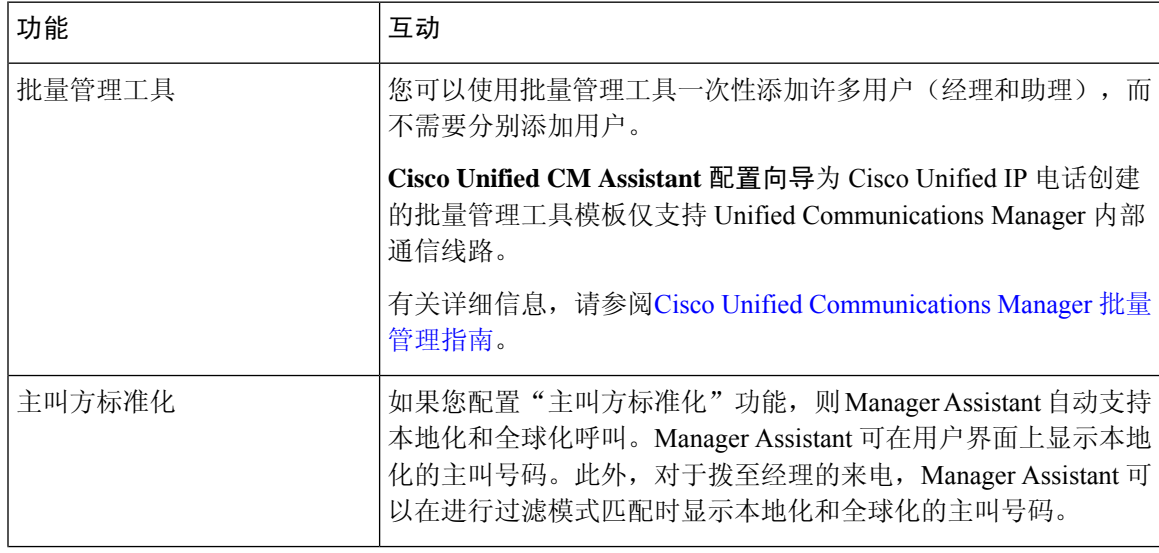

I

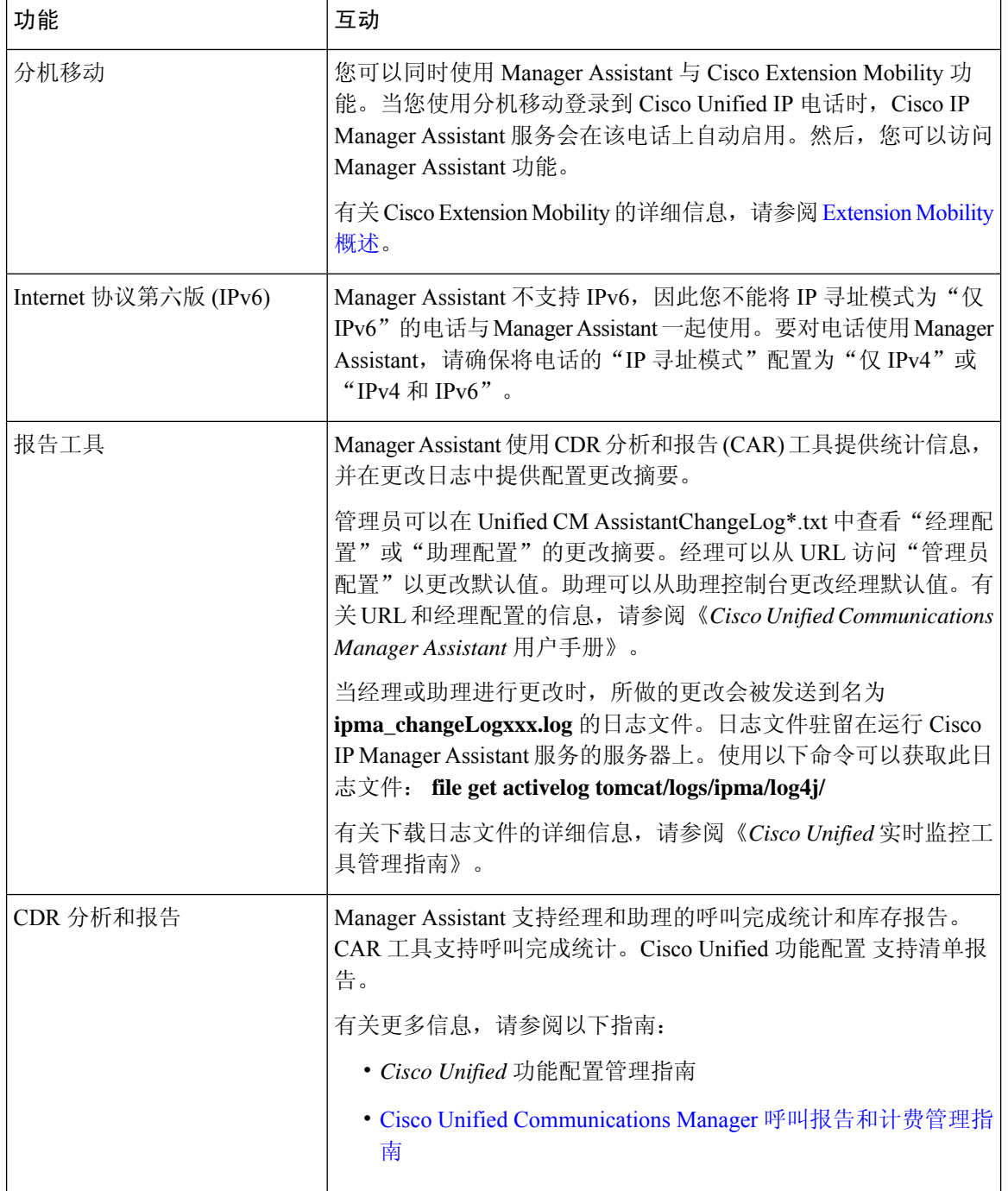

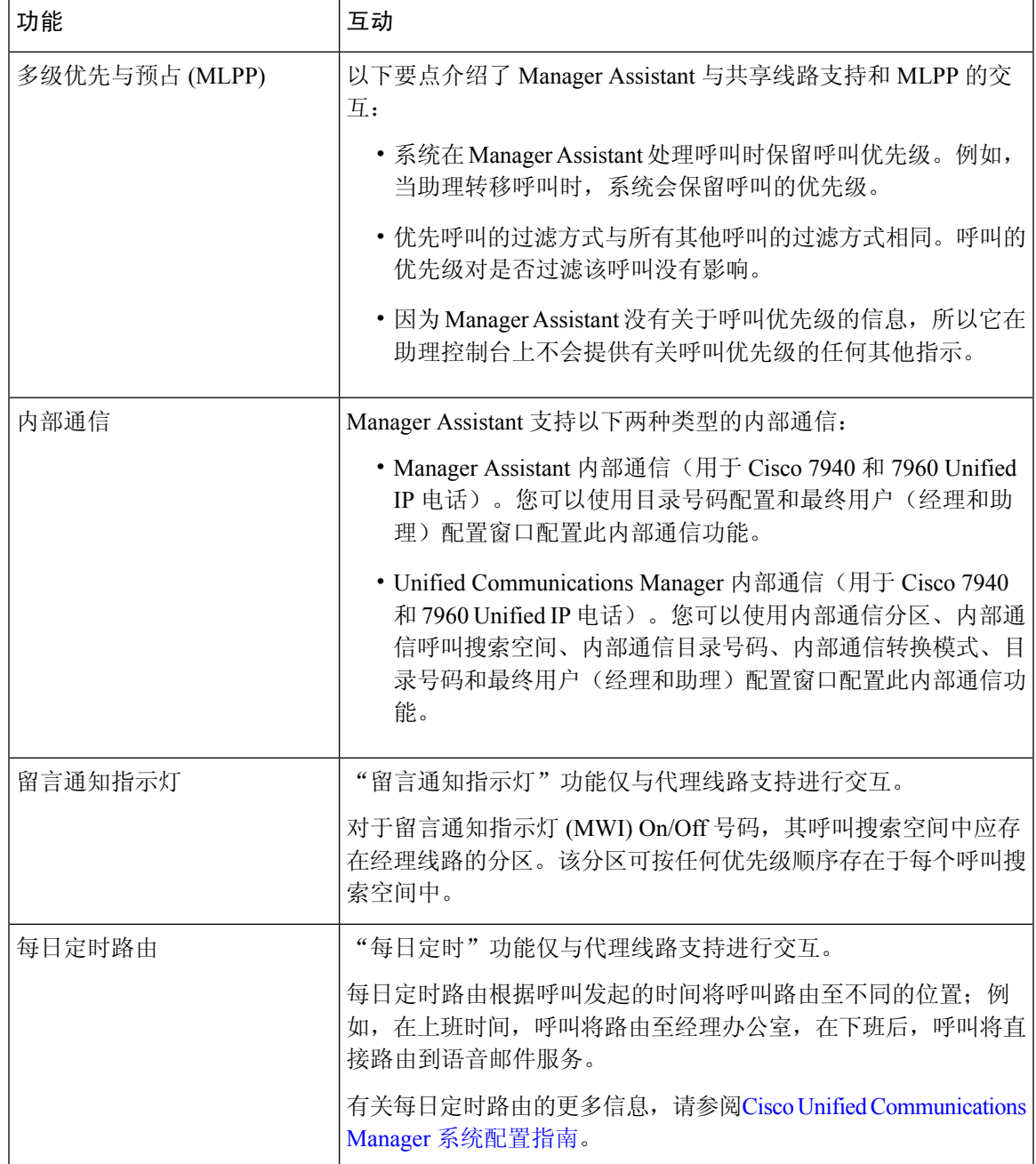

# <span id="page-30-0"></span>**Manager Assistant** 限制

I

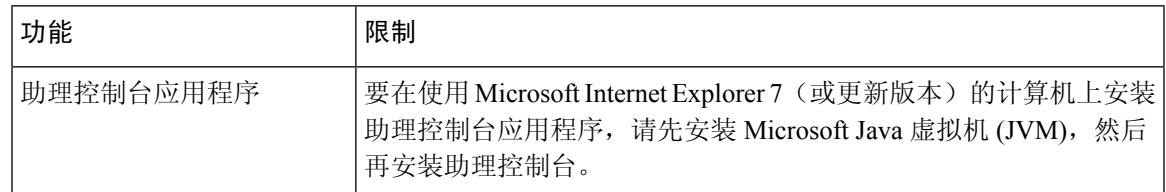

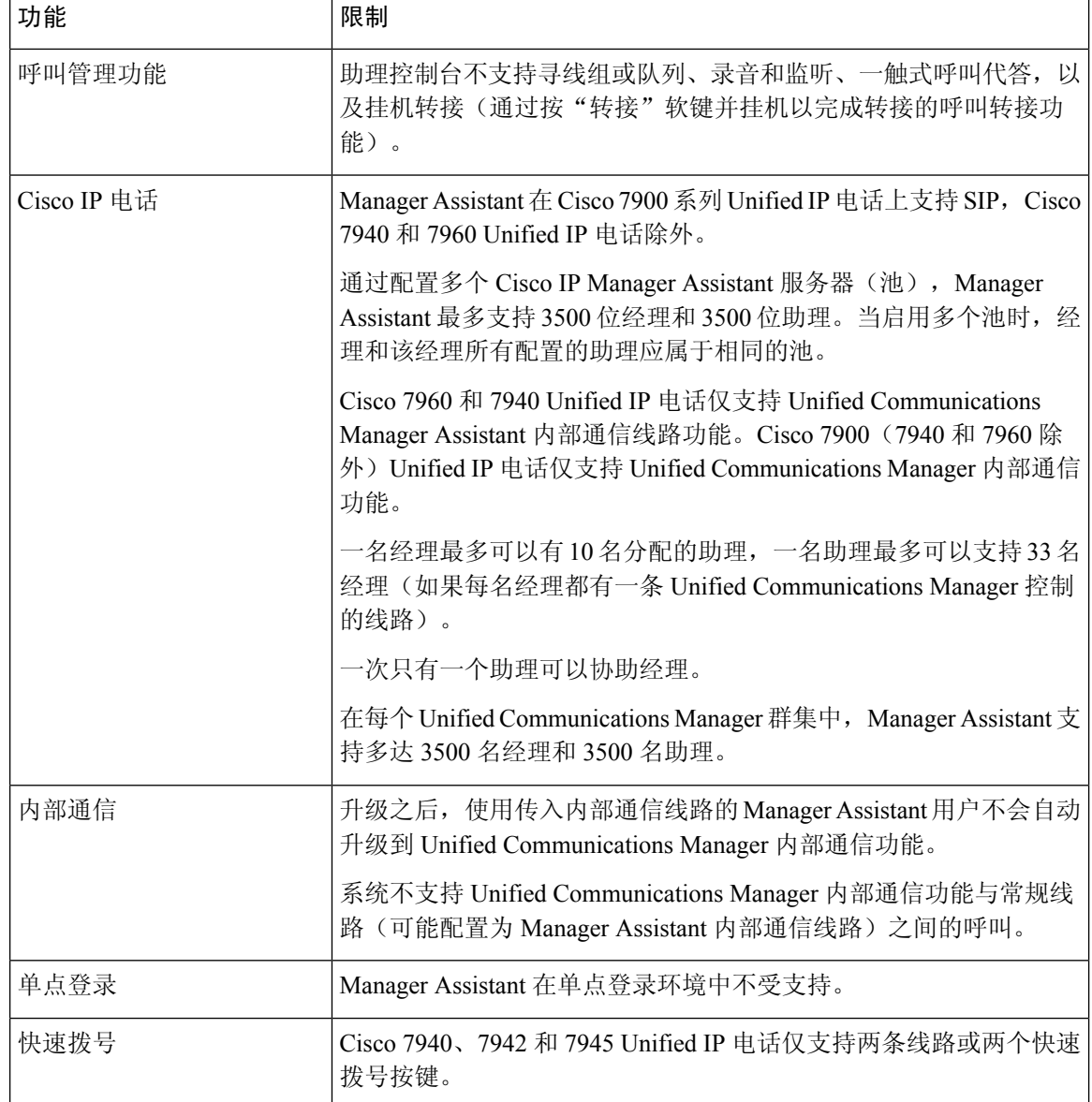

# <span id="page-31-0"></span>**Cisco Unified Communications Manager Assistant** 故障诊断

本部分介绍 Manager Assistant 和客户端桌面的故障诊断工具,以及 Manager Assistant 的故障诊断信 息。

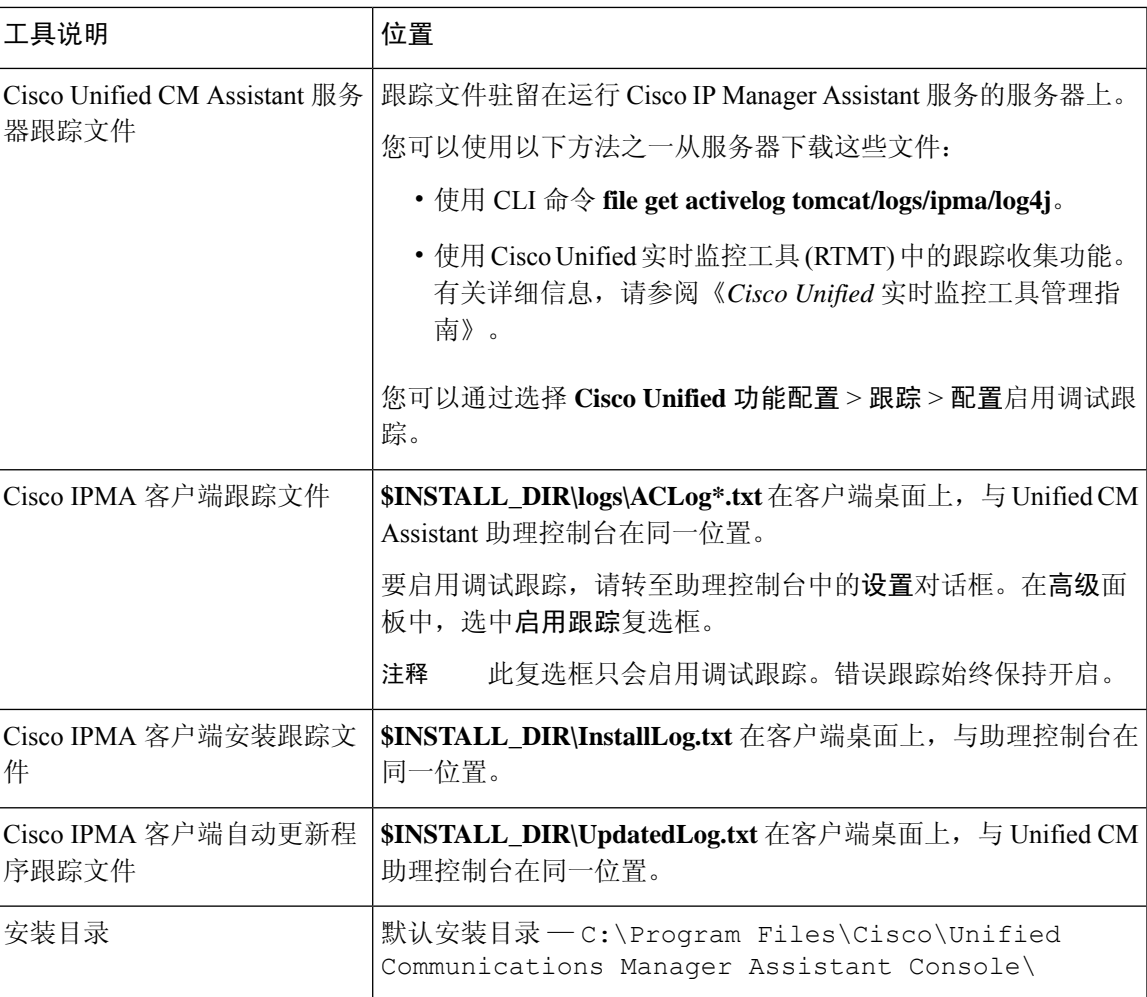

# 主叫方收到重拨提示音

### 问题

主叫方会收到一则重新提示音或消息: 此呼叫在拨打后无法完成。

### 可能的原因

主叫线路的呼叫搜索空间可能配置不当。

### 解决方案

检查线路的呼叫搜索空间。有关配置的详细信息,请参阅Cisco Unified [Communications](https://www.cisco.com/c/en/us/support/unified-communications/unified-communications-manager-callmanager/products-installation-and-configuration-guides-list.html) Manager 系 [统配置指南](https://www.cisco.com/c/en/us/support/unified-communications/unified-communications-manager-callmanager/products-installation-and-configuration-guides-list.html)。

您也可以使用 Cisco 被叫号码分析器服务检查呼叫搜索空间是否有缺陷。有关详细信息,请参阅 《*Cisco Unified Communications Manager* 被叫号码分析器指南》。

# 当过滤功能打开或关闭时,呼叫不会被路由

问题

呼叫路由不正确。

### 可能的原因 **1**

Cisco CTI Manager 服务可能已停止。

#### 解决方案 **1**

从 **Cisco Unified** 功能配置 > 工具 > 控制中心—功能服务重新启动 Cisco CTI Manager 和 Cisco IP Manager Assistant 服务。

#### 可能的原因 **2**

Unified Communications Manager Assistant 路由点配置不正确。

### 解决方案 **2**

使用通配符匹配 Unified Communications Manager Assistant CTI 路由点的目录号码以及为 Unified Communications Manager Assistant 配置的所有经理的主目录号码。

### 可能的原因 **3**

经理电话上的状态窗口会显示消息正在过滤。此消息可能表明 Unified Communications Manager Assistant CTI 路由点已被删除或不在服务中。

### 解决方案 **3**

遵照以下程序配置 CTI 路由点, 然后重新启动 Cisco IP Manager Assistant 服务:

- **1.** 从 Cisco Unified CM 管理中,选择设备 > **CTI** 路由点。
- **2.** 查找路由点或添加新的路由点。有关配置的详细信息,请参阅Cisco Unified [Communications](https://www.cisco.com/c/en/us/support/unified-communications/unified-communications-manager-callmanager/products-installation-and-configuration-guides-list.html) Manager [系统配置指南。](https://www.cisco.com/c/en/us/support/unified-communications/unified-communications-manager-callmanager/products-installation-and-configuration-guides-list.html)
- **3.** 从 **Cisco Unified** 功能配置 > 工具 > 控制中心—功能服务重新启动 Cisco CTI Manager 和 Cisco IP Manager Assistant 服务。

# **Cisco IP Manager Assistant** 服务无法访问

### 问题

打开 Assistant Console 后,显示如下消息:

无法访问 Cisco IPMA 服务

#### 可能的原因 **1**

Cisco IP Manager Assistant 服务可能已停止。

#### 解决方案 **1**

从 **Cisco Unified** 功能配置 > 工具 > 控制中心—功能服务重新启动 Unified Communications Manager Assistant。

### 可能的原因 **2**

主要和辅助 Unified Communications Manager Assistant 服务器的服务器地址可以配置为 DNS 名称, 但不会在 DNS 服务器中配置 DNS 名称。

### 解决方案 **2**

请遵照以下程序替换 DNS 名称。

- 1. 从 Cisco Unified CM 管理中, 选择 系统 > 服务器。
- **2.** 将服务器的 DNS 名称替换为相应的 IP 地址。
- **3.** 从**Cisco Unified**功能配置>工具>控制中心—功能服务重新启动UnifiedCommunications Manager Assistant。

### 可能的原因 **3**

Cisco CTI Manager 服务可能已停止。

#### 解决方案 **3**

从 **Cisco Unified** 功能配置 > 工具 > 控制中心—功能服务重新启动 Unified Communications Manager Assistant。

#### 可能的原因 **4**

Unified Communications Manager Assistant 服务可能配置为在安全模式下打开 CTI 连接, 但安全配置 可能不完整。

如果发生这种情况,警报查看器或 Unified Communications Manager Assistant 服务日志中会显示如下 消息:

IPMA 服务无法初始化 - 无法获取提供商。

#### 解决方案 **4**

检查 Cisco IP Manager Assistant 服务的服务参数中的安全配置。

从 **Cisco Unified** 功能配置 > 工具 > 控制中心—功能服务重新启动 Unified Communications Manager Assistant。

### 无法初始化 **Cisco IP Manager Assistant** 服务

### 问题

Cisco IP Manager Assistant 服务无法打开与 CTI Manager 的连接,并显示以下消息:

IPMA 服务无法初始化 - 无法获取提供商

#### 可能的原因

Cisco IP Manager Assistant 服务无法打开与 CTIManager 的连接。您可以在警报查看器或 Unified CM Assistant 服务日志中查看消息。

### 解决方案

从 **Cisco Unified** 功能配置 > 工具 > 控制中心—功能服务重新启动 Cisco CTI Manager 和 Cisco IP Manager Assistant 服务。

# 从 **Web** 安装 **Assistant Console** 失败

### 问题

从 Web 安装 Assistant Console 失败。显示下列消息:

异常:java.lang.ClassNotFoundException: InstallerApplet.class

#### 可能的原因

使用 Sun Java 插件虚拟机(而不是 Microsoft JVM) 安装标准 Unified Communications Manager Assistant Console 会导致故障。

### 解决方案

管理员会将用户定向至以下 URL,即支持 Sun Java 插件的 JSP 页面:

https://<servername>:8443/ma/Install/IPMAConsoleInstallJar.jsp

# **HTTP** 状态 **503**—此应用程序当前不可用

### 问题

**http://<server-name>:8443/ma/Install/IPMAConsoleInstall.jsp** 显示以下错误消息:

HTTP 状态 503—此应用程序当前不可用

#### 可能的原因

Cisco IP Manager Assistant 服务尚未激活或未在运行。

#### 解决方案

在 **Cisco Unified** 功能配置服务 > 工具 > 服务激活中查看服务的激活状态,确保 Cisco IP Manager Assistant 服务已激活。

如果 Cisco IP Manager Assistant 服务已激活,请从 **Cisco Unified** 功能配置 > 工具 > 控制中心—功能 服务重新启动 Unified Communications Manager Assistant。

### 当服务仍在运行时经理注销

### 问题

虽然经理已从 Unified Communications Manager Assistant 注销,服务仍会运行。经理 IP 电话上的显 示将消失。尽管过滤功能已启用,但呼叫不会路由。要验证经理是否已注销,请使用 Cisco Unified 实时监控工具查看应用程序日志。查找来自 Cisco Java 应用程序的表明 Cisco IP Manager Assistant 服 务已注销的警告。

### 可能的原因

经理每秒按软键的次数超过四次(允许的最大限制)。

### 解决方案

Unified Communications Manager 管理员必须更新经理配置。执行以下程序以解决问题:

- **1.** 从 Cisco Unified CM 管理中,选择 用户管理 > 最终用户。 此时会显示查找并列出用户窗口。
- **2.** 在搜索字段中输入经理姓名,然后单击查找。
- **3.** 从搜索结果列表中,选择要更新的经理。 随即会显示最终用户配置窗口。
- 4. 在相关链接下拉列表中,选择 Cisco IPMA Manager,然后单击转至。
- **5.** 对经理配置进行必要的更改,然后单击更新。

## 经理无法拦截在助理代理线路上振铃的呼叫

### 问题

经理无法截获在助理代理线路上振铃的呼叫。

### 可能的原因

代理线路的呼叫搜索空间配置不正确。

### 解决方案

检查助理电话的代理线路的呼叫搜索空间。执行以下程序以解决问题:

- 1. 从 Cisco Unified CM 管理中, 选择 设备 > 电话。 此时会显示查找并列出电话搜索窗口。
- **2.** 单击助理电话。 此时将显示电话配置窗口。
- 3. 验证电话和目录号码(线路)的呼叫搜索空间配置,并根据需要更新。

# 找不到寻呼错误

### 问题

http://<server-name>:8443/ma/Install/IPMAConsoleInstall.jsp 显示以下错误消 息:

找不到寻呼错误

### 可能的原因 **1**

网络问题。

### 解决方案 **1**

确保客户端已连接到服务器。Ping URL 中指定的服务器名称,验证其是否可访问。

#### 可能的原因 **2**

URL 拼写错误。

### 解决方案 **2**

由于 URL 区分大小写, 因此请确保 URL 与说明中的 URL 完全匹配。

## 系统错误 **-** 请与系统管理员联系

### 问题

打开 Assistant Console 后,显示如下消息:

系统错误 - 请与系统管理员联系

### 可能的原因 **1**

您可能升级了 Unified Communications Manager。当您升级 Unified Communications Manager 时,系统 没有自动升级 Assistant Console。

### 解决方案 **1**

通过以下方式卸载控制台:开始 > 程序 > Cisco Unified Communications Manager Assistant > 卸载 Assistant Console, 然后从 URL **https://<server-name>:8443/ma/Install/IPMAConsoleInstall.jsp** 卸载控制台。

### 可能的原因 **2**

未在数据库中正确配置用户。

### 解决方案 **2**

确保用户 ID 和密码作为 Unified Communications Manager 用户通过 Cisco Unified CM 管理运行。

#### 可能的原因 **3**

当您从助理中删除经理时,Cisco Unified CM 管理会为助理保留一个空行。

### 解决方案 **3**

从助理配置窗口中,重新分配代理线路。

### **Cisco IP Manager Assistant** 服务关闭时无法呼叫经理

### 问题

当 Cisco IP Manager Assistant 服务关闭时, 呼叫不会正确路由到经理。

#### 可能的原因

Unified Communications Manager Assistant CTI 路由点没有启用"无应答呼叫前转"。

### 解决方案

执行以下步骤以正确配置 Unified Communications Manager Assistant 路由点。

- **1.** 从 Cisco Unified CM 管理中,选择设备 > **CTI** 路由点。 此时将显示查找并列出 **CTI** 路由点搜索窗口。
- **2.** 单击查找。

配置的 CTI 路由点列表将显示。

- **3.** 选择要更新的 Unified Communications Manager Assistant CTI 路由点。
- **4.** 在 **CTI** 路由点配置窗口中,单击要从关联区域更新的线路。
- **5.** 在呼叫前转和代答设置部分中,选中前转无应答内线和前转无应答外线复选框,然后在覆盖**/**目 标字段中输入 CTI 路由点目录号码(例如,路由点目录号码 1xxx 的 CFNA 为 1xxx)。
- **6.** 在呼叫搜索空间下拉列表中,选择 **CSS-M-E**(或适当的呼叫搜索空间)。
- **7.** 单击更新。

### 用户验证失败

### 问题

从 Assistant Console 通过登录窗口登录时, 用户验证失败。

#### 可能的原因

以下可能的原因可能适用:

- 对数据库用户的管理不当
- 对作为助理或经理的用户管理不当

### 解决方案

确保用户 ID 和密码作为 Unified Communications Manager 用户通过 Cisco Unified CM 管理运行。

必须通过关联 Unified Communications Manager Assistant 用户信息(可从 Cisco Unified CM 管理的用 户管理 > 最终用户访问)运行助理或经理身份的用户。